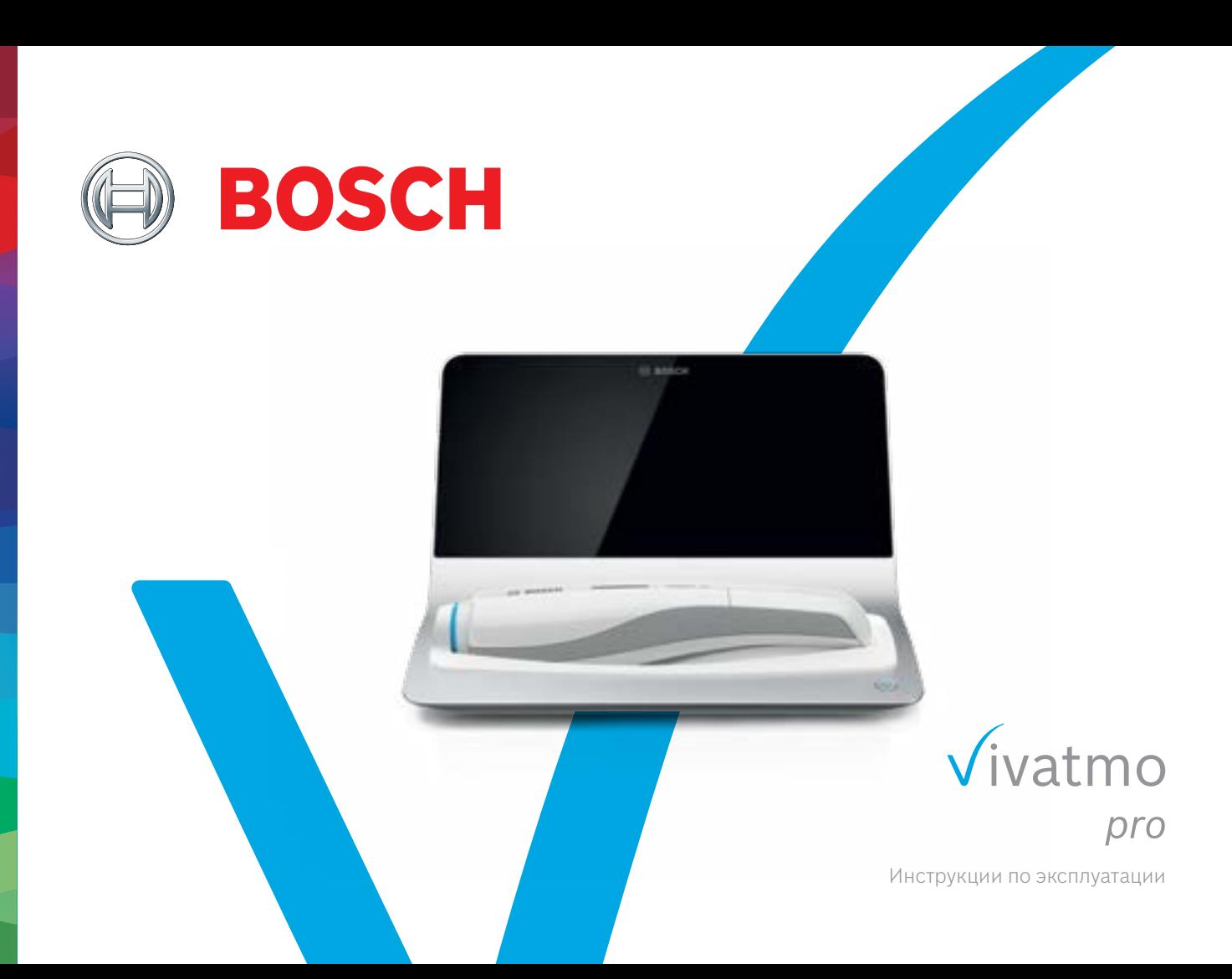

# **Содержание**

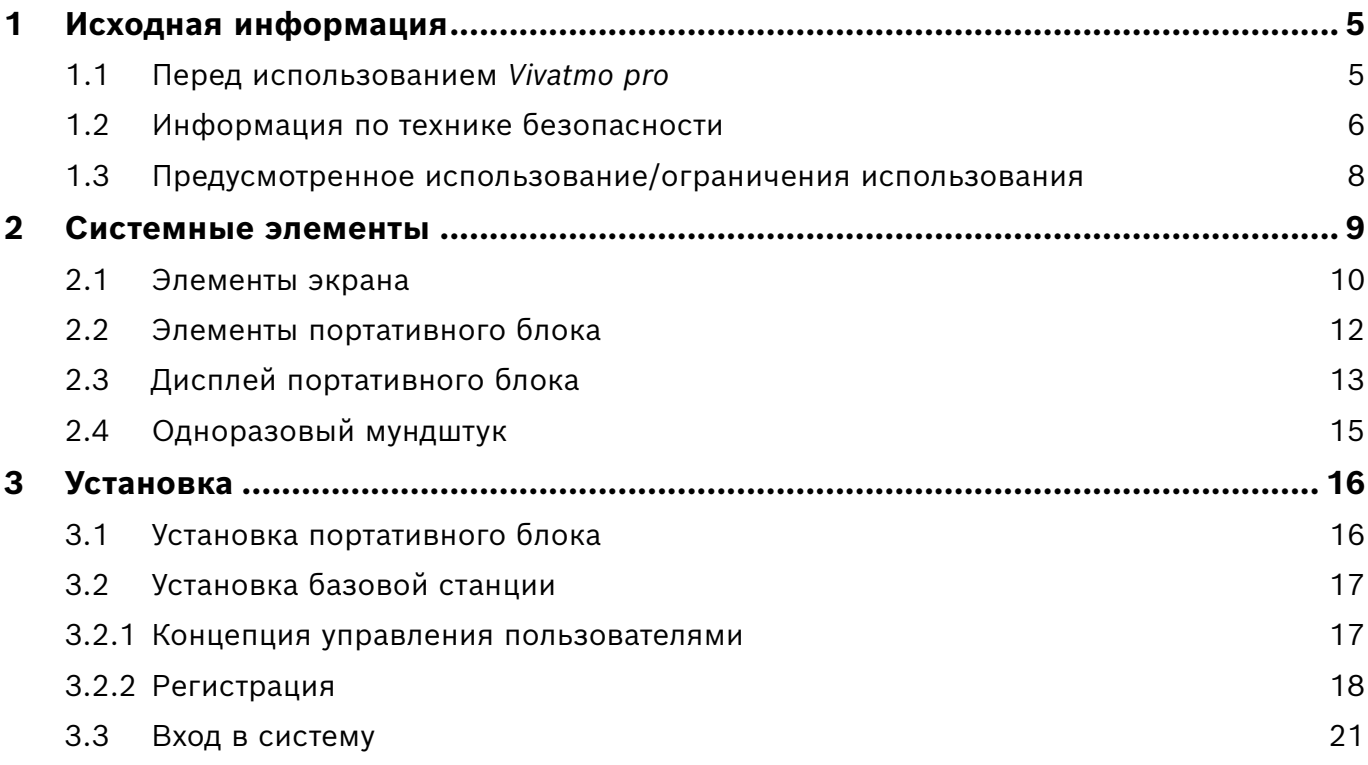

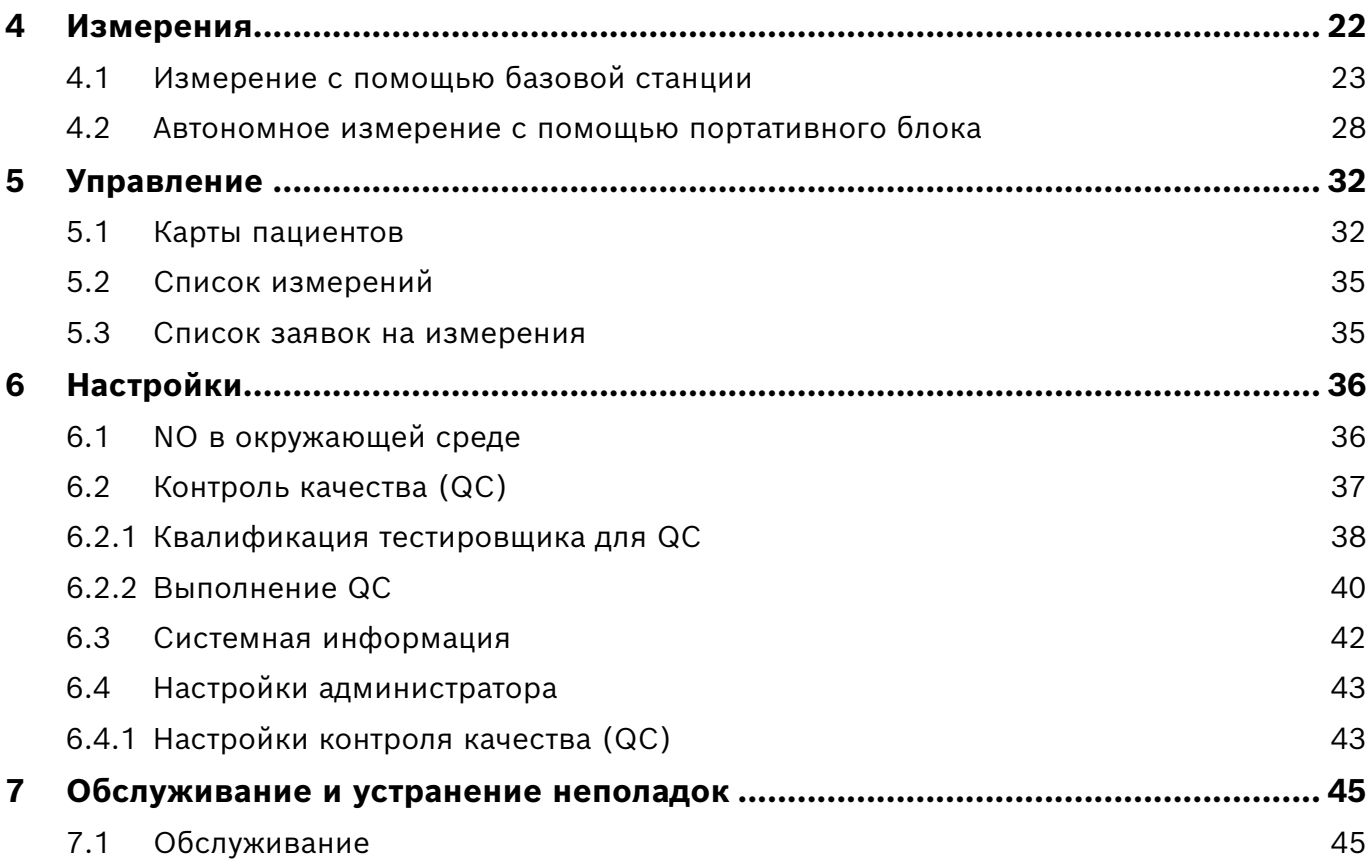

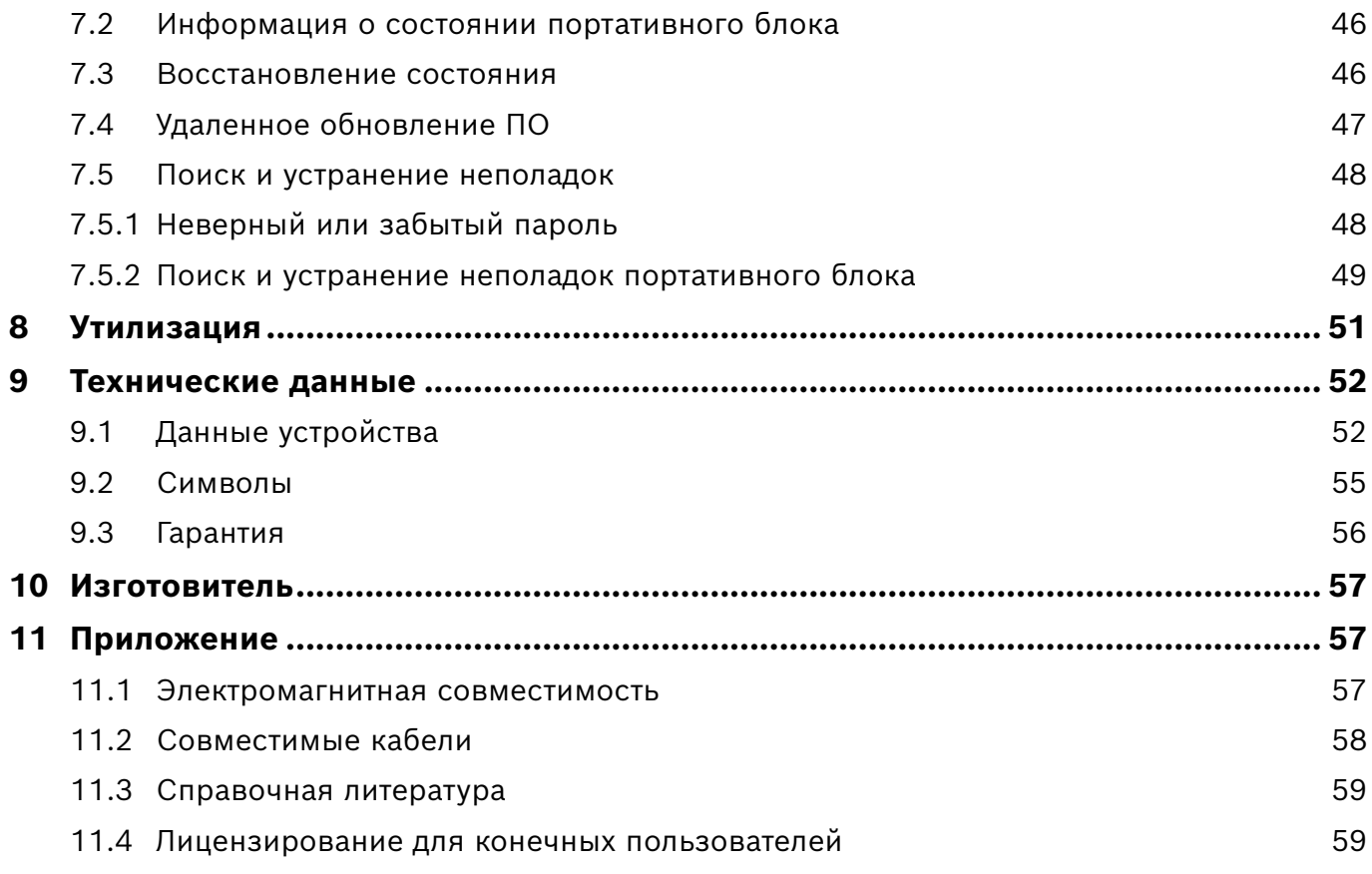

# <span id="page-4-0"></span>**1 Исходная информация**

ИНФОРМАЦИЯ

Сохраните данные **инструкции по эксплуатации** для дальнейшего использования. Часто используемые функции см. в главах 3, 4, 5, 7 и 8. Инструкции по администрированию см. в специальном руководстве по адресу www.vivatmo.com/en/for-doctors/downloads/.

# **1.1 Перед использованием** *Vivatmo pro*

### **Добро пожаловать в** *Vivatmo pro***, систему измерения для обеспечения мониторинга респираторных заболеваний.**

Перед началом использования *Vivatmo pro* обратите внимание на следующее.

- Перед использованием измерительной системы внимательно прочтите инструкции по применению. Для безопасной и надежной эксплуатации системы изучите ее функции, режимы, предупреждения и экранную индикацию.
- Перед использованием осмотрите базовую станцию, портативный блок, одноразовый мундштук и пакет для мундштука. Если вы заметили какие-либо повреждения, не используйте устройство или аксессуары.

### Чтобы избежать неполадок и небезопасных ситуаций, не пользуйтесь неисправными устройствами и аксессуарами.

Если вам нужна поддержка или у вас есть дополнительные вопросы, включая информацию о конфиденциальности данных, обратитесь к своему дистрибьютору или зайдите на веб-сайт Bosch *Vivatmo* по адресу www.vivatmo.com.

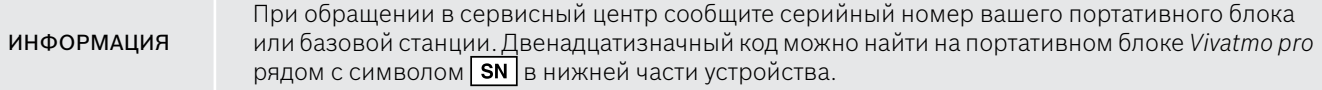

<span id="page-5-0"></span>**Заявление компании Bosch о конфиденциальности.** Данный продукт сохраняет данные измерений и персональную информацию пациентов.

# **1.2 Информация по технике безопасности**

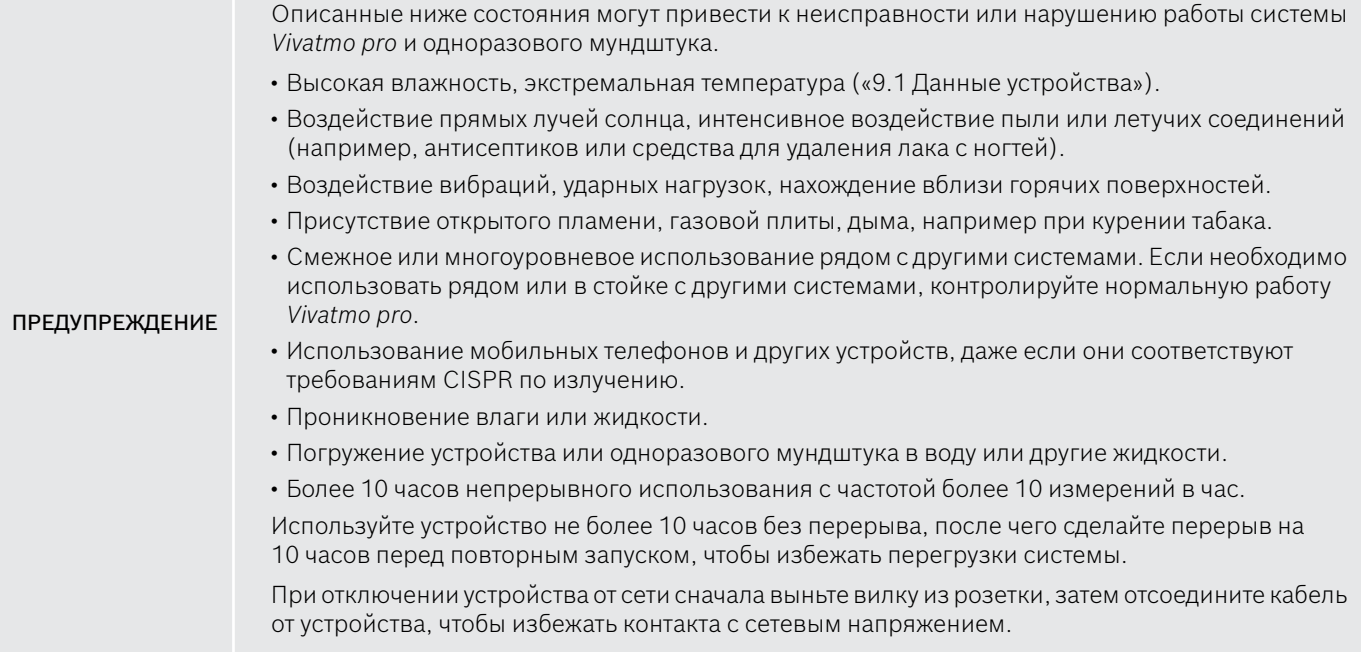

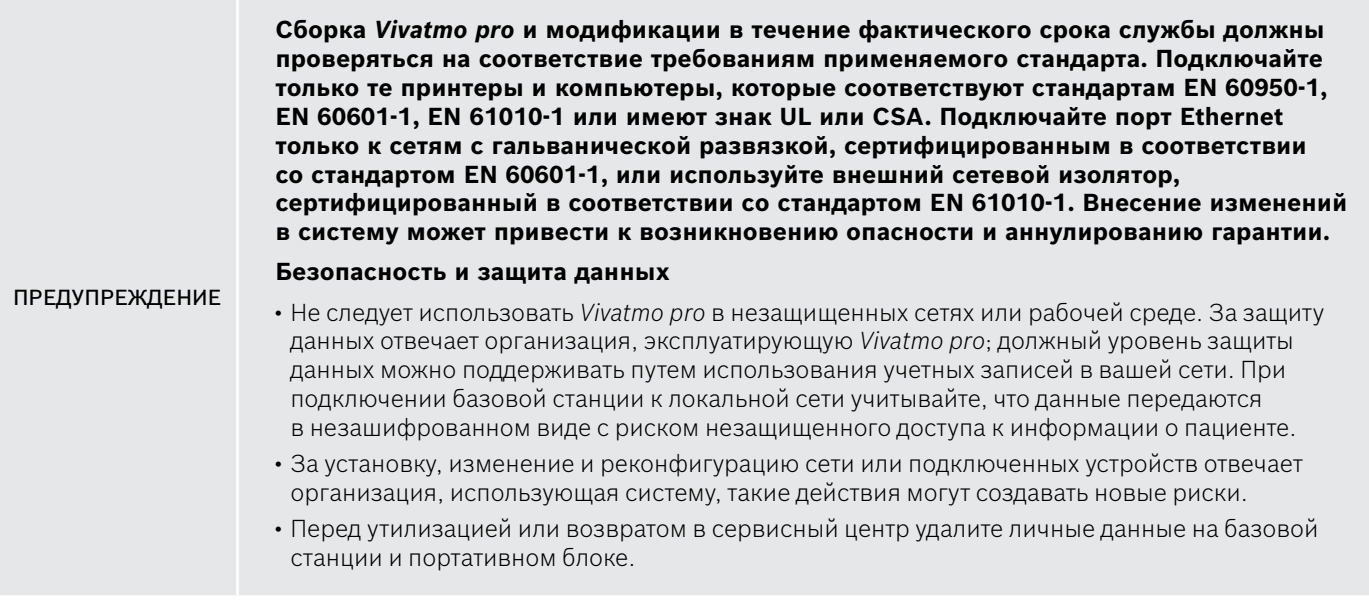

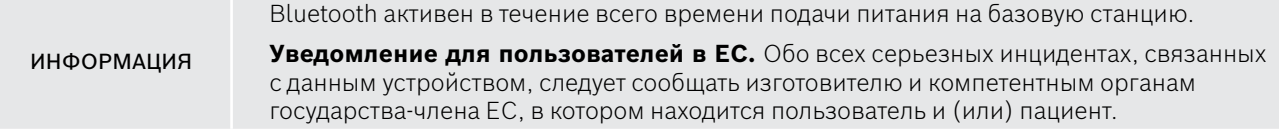

# <span id="page-7-0"></span>**1.3 Предусмотренное использование/ограничения использования**

Система Bosch *Vivatmo pro* предназначена для количественного измерения доли оксида азота (FeNO) в воздухе, выдыхаемом человеком.

Измерение динамики содержания оксида азота в воздухе, выдыхаемом человеком, помогает оценить реакцию на противовоспалительную терапию и дополняет традиционные методы клинической и лабораторной оценки воспалительных процессов, например астматических.

Система Bosch *Vivatmo pro* — это неинвазивный измерительный прибор, предназначенный для использования в медицинских учреждениях (диагностика *in vitro*) только медицинскими работниками.

Результаты *Vivatmo pro* не должны использоваться в качестве единственного критерия для диагностики или скрининга заболеваний дыхательных путей. Процедура измерения с применением *Vivatmo pro* требует содействия со стороны пациента: он должен выдохнуть воздух внутрь устройства через одноразовый мундштук (Oxycap). Пациенты должны быть не моложе 7 лет и способны выполнить требуемое дыхательное действие.

По результатам измерения в системе *Vivatmo pro* на основании рекомендаций Европейского общества специалистов по дыхательной системе (ERS) и Американского общества специалистов в области торакальной медицины (ATS) определяется доля выдыхаемого оксида азота (FeNO).

ATS рекомендует измерять FeNO для диагностики эозинофильных воспалений дыхательных путей и определения вероятной восприимчивости к медикаментозному противовоспалительному лечению у лиц с хроническими респираторными симптомами, которые, возможно, вызваны воспалением дыхательных путей [ATS, 2011 г.].

*Vivatmo pro* следует использовать только в соответствии с инструкциями по применению *Vivatmo pro* (IFU). Независимо от отображаемых результатов измерений при принятии решения о лечении обратите внимание на признаки или симптомы стеснения в груди, одышки, кашля или хрипов.

# <span id="page-8-0"></span>**Системные элементы**

### **Передняя сторона базовой станции**

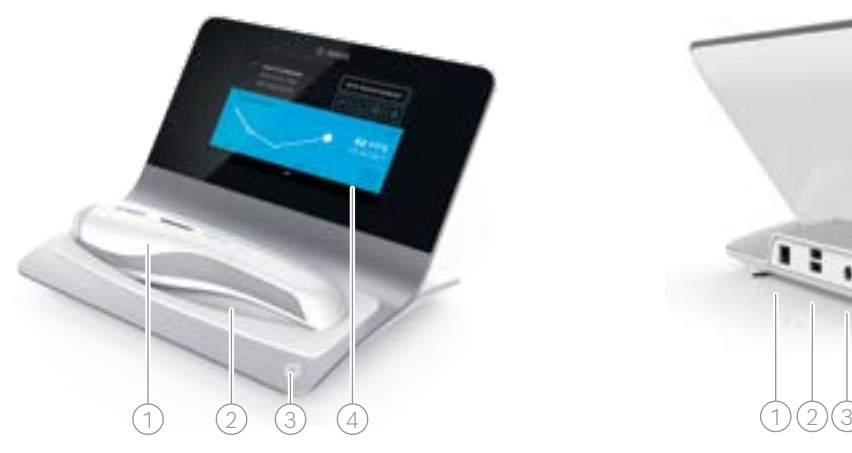

- Портативный блок
- Зарядная станция
- Кнопка Вкл./Выкл.
- Сенсорный экран

### **Задняя сторона базовой станции**

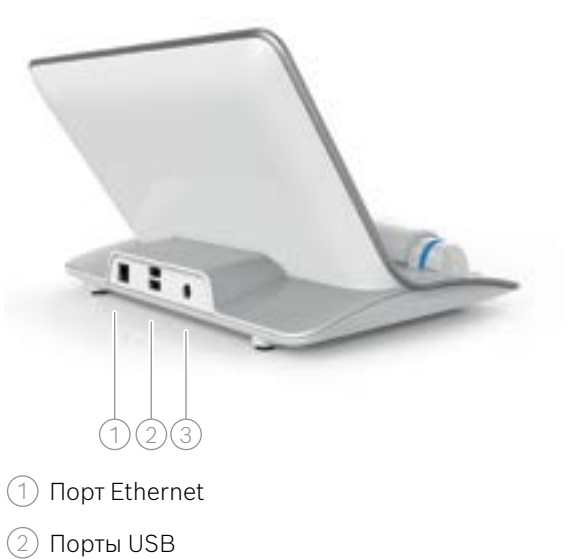

Порт адаптера питания

# <span id="page-9-0"></span>**2.1 Элементы экрана**

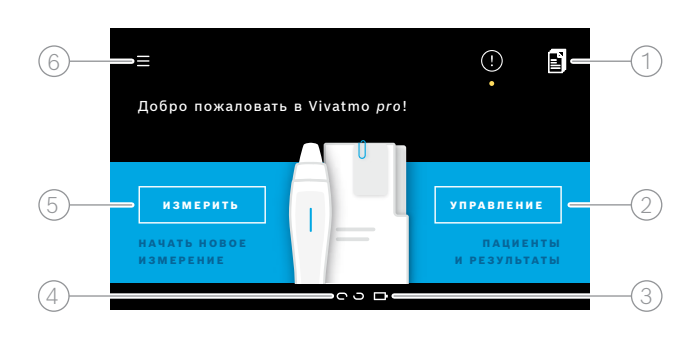

### **Элементы рабочего стола базовой станции**

- 1 Заявки на измерения из электронной системы карт пациента
- $\widehat{\mathbb{2}}$  Управление пациентами, измерениями и заявками
- $\beta$ ) Состояние зарядки аккумулятора портативного блока

### $\widehat{A}$ ) Портативный блок

соединение установлено

- соединение разорвано
- $(5)$  Начать измерение

6 Меню настроек/выход из системы

По завершении установки вы увидите главный экран базовой станции, см. [«3 Установка».](#page-15-1) **Элементы экрана**

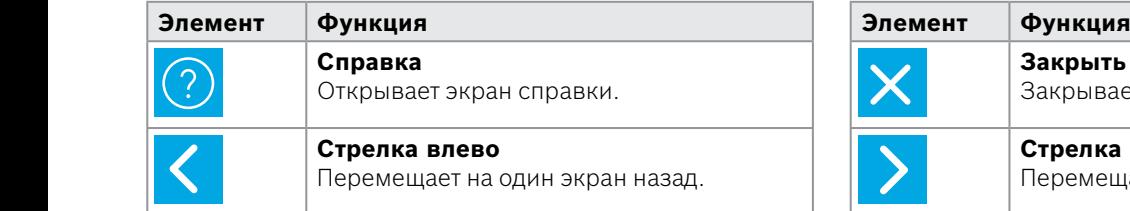

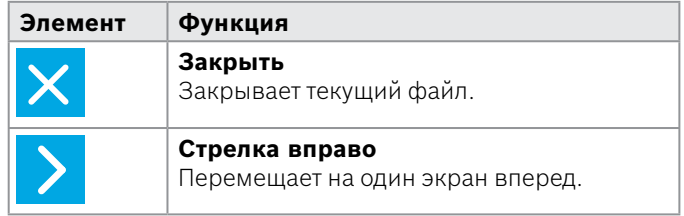

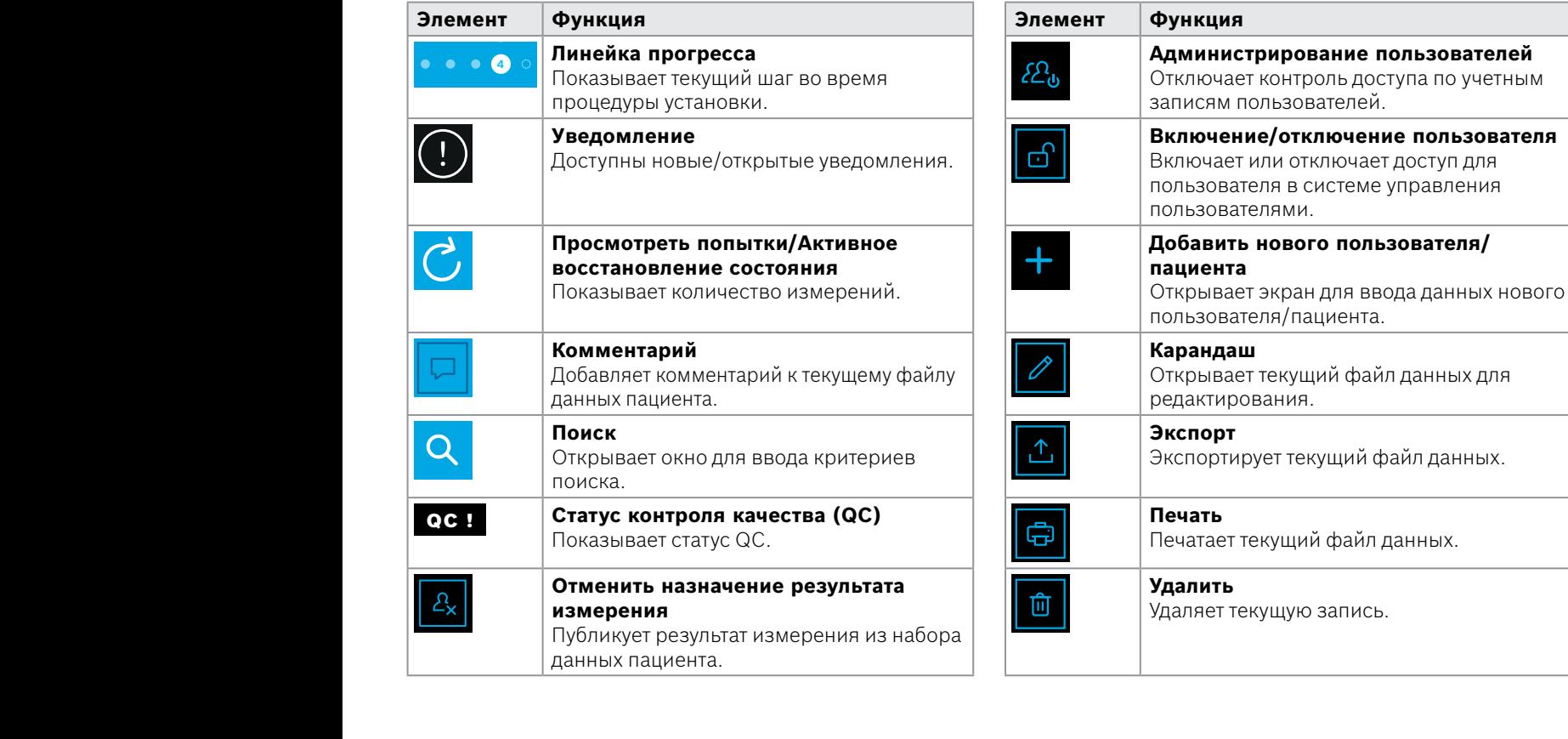

 $\mathcal{L}^{\text{max}}_{\text{max}}$ 

07.04.2016.04.2016.04.2016.04.2016.04.2016.04.2016.04.2016.04.2016.04.2016.04.2016

# <span id="page-11-0"></span>**2.2 Элементы портативного блока**

На портативном блоке можно увидеть следующие управляющие элементы.

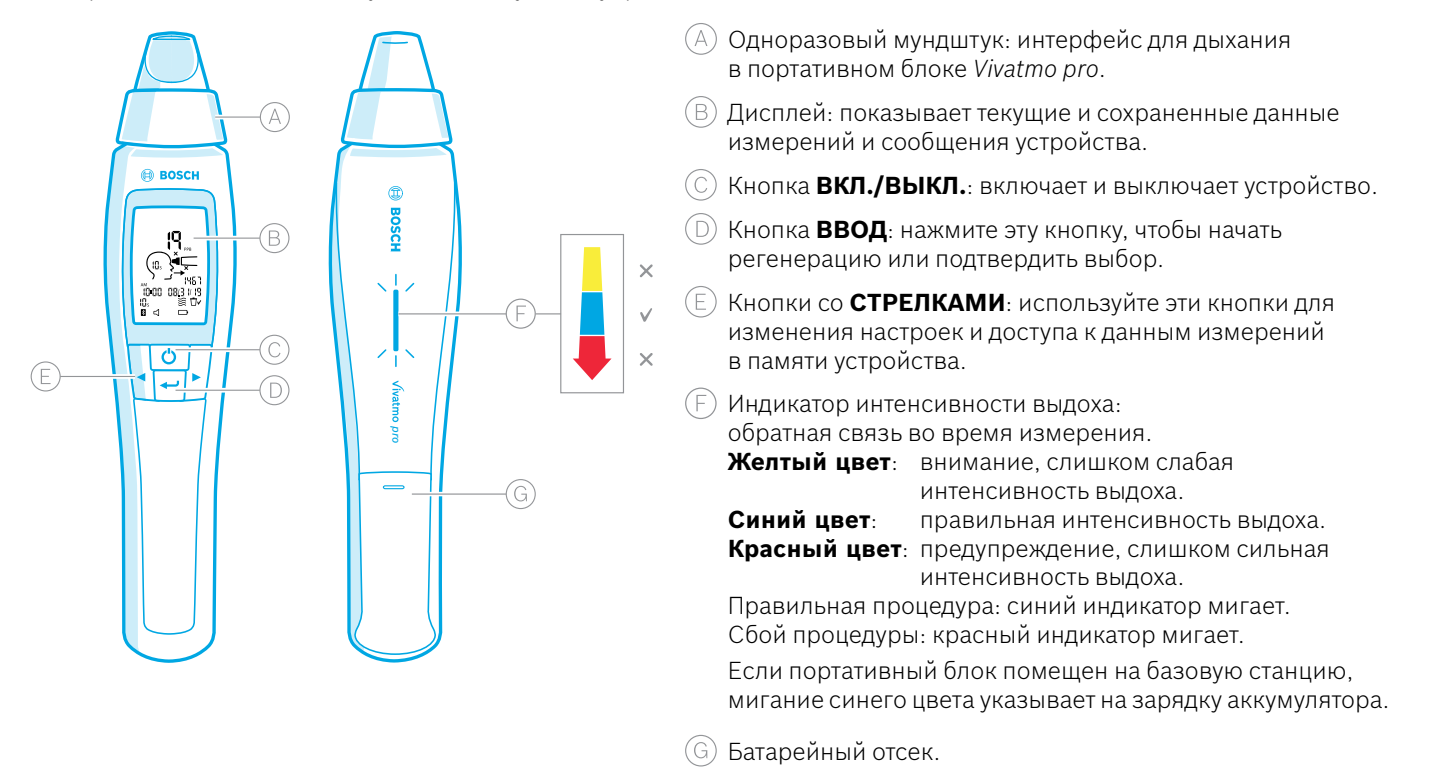

# <span id="page-12-0"></span>**2.3 Дисплей портативного блока**

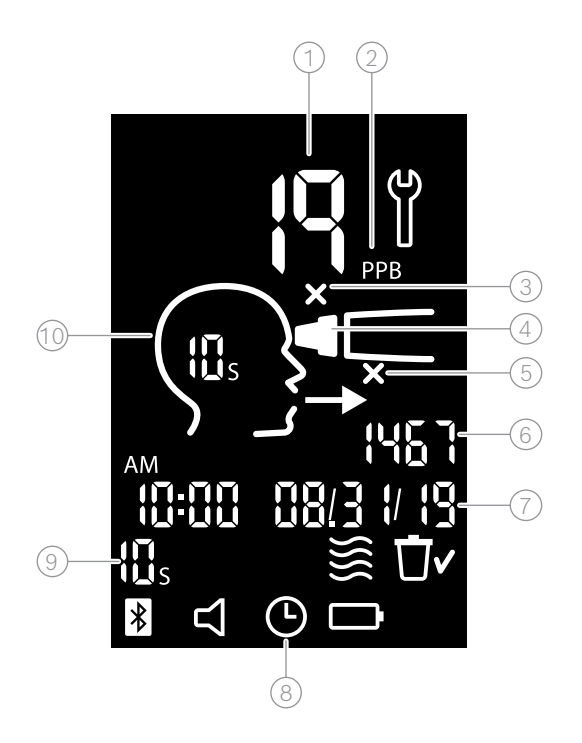

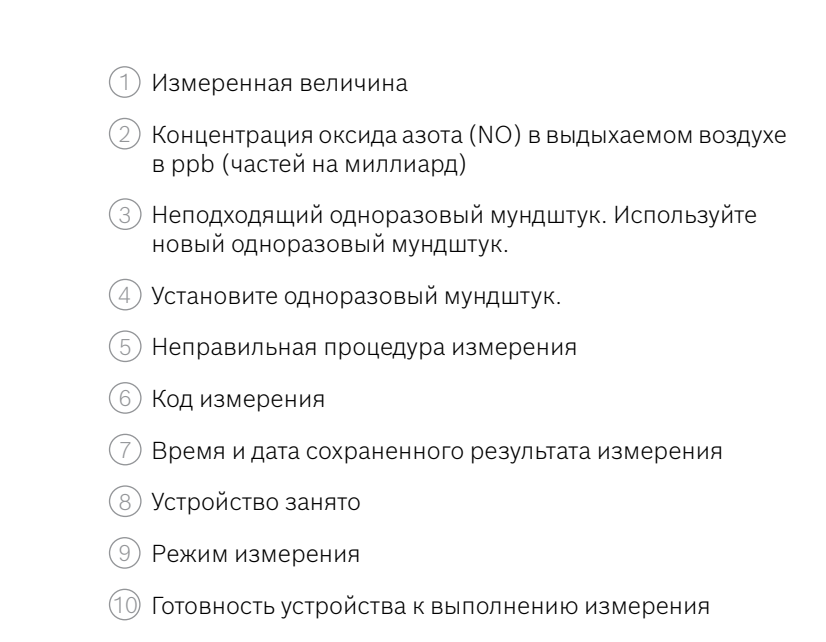

### **Символы портативного блока**

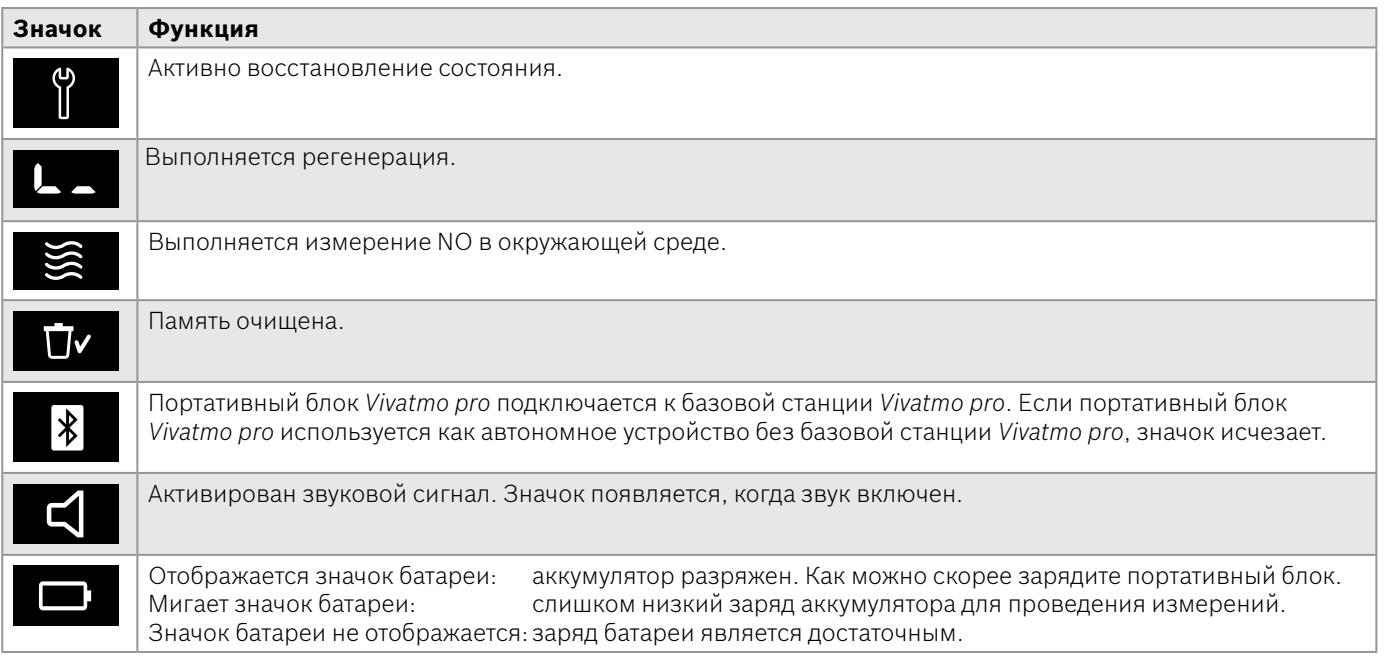

# <span id="page-14-1"></span><span id="page-14-0"></span>**2.4 Одноразовый мундштук**

Для измерения с помощью системы *Vivatmo pro* необходим одноразовый мундштук.

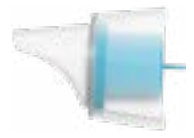

### **Стандартный одноразовый мундштук (Oxycap)**

Для выполнения любых измерений к устройству необходимо подсоединить стандартный одноразовый мундштук *Vivatmo pro* (кроме измерений QC уровня 0, как описано ниже). Внешняя часть обычного одноразового мундштука прозрачная. Одноразовый мундштук служит для химической подготовки пробы. Выдохнутый воздух очищается от загрязнений и стабилизируется для получения надежных результатов.

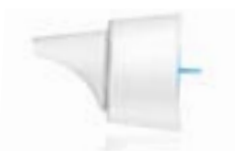

### **Одноразовый мундштук QC уровня 0**

Измерение в рамках контроля качества (QC) уровня 0 выполняется с помощью специального одноразового мундштука уровня 0, см. [«6.2.2 Выполнение QC»](#page-39-1). Сравнительное измерение выполняется для концентрации ниже 5 ppb. Внешняя часть одноразового мундштука уровня 0 белая.

# <span id="page-15-1"></span><span id="page-15-0"></span>**3 Установка**

Перед тем, как начать пользоваться *Vivatmo pro*, выполните следующие действия.

- Установите портативный блок.
- Установите базовую станцию.

# **3.1 Установка портативного блока**

Чтобы установить портативный блок, вставьте аккумулятор.

<span id="page-15-2"></span>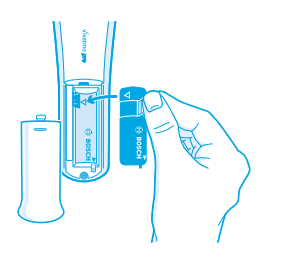

- 1. Откройте батарейный отсек на задней панели портативного блока *Vivatmo pro*.
- 2. Возьмитесь за отвод двумя пальцами и вставьте аккумулятор в батарейный отсек. Обратите внимание на треугольные отметки на аккумуляторе и внутри батарейного отсека.
- 3. Установите крышку батарейного отсека.
- 4. Снимите защитный колпачок и поместите портативный блок на базовую станцию для зарядки. Зарядите перед первым использованием. Время зарядки полностью разряженного аккумулятора составляет около 12 часов. Если светодиодный индикатор мигает синим, это означает, что портативный блок заряжается.
- 5. Нажмите кнопку **ВКЛ./ВЫКЛ.**, чтобы включить портативный блок. Вы увидите на экране все значки, после чего система выполнит краткую самопроверку. Затем на портативном блоке отображается версия программного обеспечения.
- 6. Перед заменой аккумулятора выключите устройство.

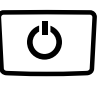

<span id="page-16-0"></span>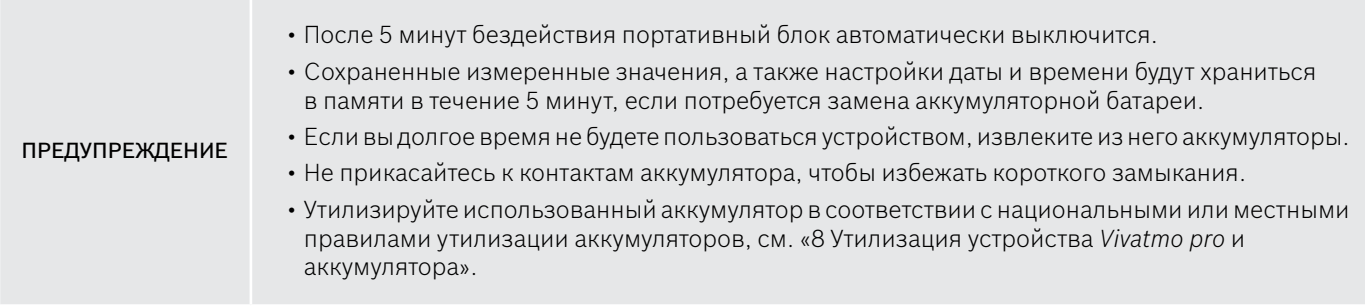

# **3.2 Установка базовой станции**

### <span id="page-16-1"></span>**3.2.1 Концепция управления пользователями**

Использование учетных записей пользователей позволяет защитить данные ваших пациентов с помощью функций контроля доступа к системе. Если управление пользователями активировано, для доступа необходимо ввести имя пользователя и числовой код. Кроме того, вы можете использовать *Vivatmo pro*, когда управление пользователями отключено. *Vivatmo pro* поддерживает 2 уровня доступа пользователей.

### **Специалисты** могут следующее.

- Выполнять измерения, см. [«4 Измерения».](#page-21-1)
- Управлять данными пациента и заявками на измерения, см. [«5 Управление»](#page-31-1).
- Изменять параметры отображения, см. [«6 Настройки».](#page-35-1)
- Выполнять измерение содержания NO в окружающей среде, см. [«6.1 NO в окружающей среде».](#page-35-2)
- Выполнять QC-измерение, см. [«6.2.2 Выполнение QC».](#page-39-1)
- Выполнять экспорт и печать.

<span id="page-17-0"></span>**Администраторы** могут дополнительно следующее.

- Изменять настройки QC, см. [«6.2 Контроль качества \(QC\)»](#page-36-1).
- Изменять язык, см. п. «2.1 Установка языка» в инструкциях по администрированию.
- Изменять время и дату, см. «2.2 Настройка даты и времени» в инструкциях по администрированию.
- Активировать/деактивировать автоблокировку, см. п. «2.3 Настройка автоблокировки» в инструкциях по администрированию.
- Настраивать принтеры и места для экспорта, см. п. «4 Конфигурация принтера» и п. «5.4 Конфигурация файла экспорта и резервного копирования» в инструкциях по администрированию.
- Заменять портативный блок *Vivatmo pro*, используемый с базовой станцией, см. п. «5.1.2 Извлечение портативного блока» в инструкциях по администрированию.
- Настраивать сеть, см. п. «5.2 Конфигурация сети» в инструкциях по администрированию.
- Настраивать интерфейсы HL7 или GDT, см. п. «5.3 Интерфейс заявки/результата» в инструкциях по администрированию.
- Управлять учетными записями пользователей, см. п. «6 Администрирование пользователей» в инструкциях по администрированию.

### **3.2.2 Регистрация**

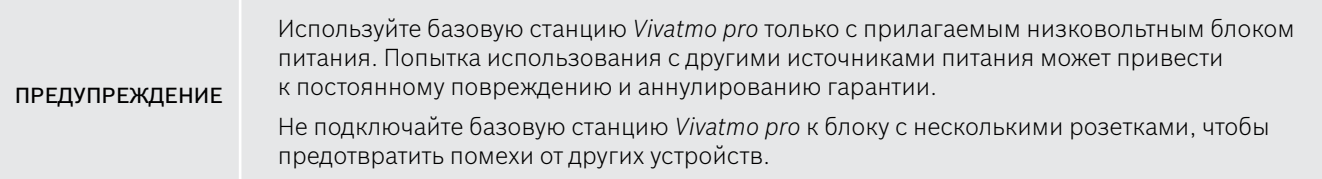

- 1. Подключите штекер блока питания к порту адаптера питания на задней панели базовой станции *Vivatmo pro*.
- 2. Надежно подключите переходник, подходящий для вашей страны, к блоку питания.
- 3. Вставьте вилку сетевого шнура в подходящую розетку. Базовая станция *Vivatmo pro* запускается автоматически.

### **Настройка программного обеспечения**

При первом запуске базовой станции *Vivatmo pro* вам будет предложена процедура настройки, состоящая из 5 простых шагов, которые помогут вам ввести все необходимые параметры.

### **Регион и язык (программное обеспечение базовой станции V1.6.0 и выше)**

- 1. Включите базовую станцию, нажав кнопку **ВКЛ./ВЫКЛ.**
- 2. Выберите регион. Выбор региона определяет функции, утвержденные для региона. Появится экран **Язык**.
- 3. Выберите язык.

### **Дата и время**

- 1. Настройте дату и время. Подробную информацию см. в п. «2.2 Настройка даты и времени» в инструкциях по администрированию.
- 2. После успешной настройки подтвердите, нажав **ВЫПОЛНЕНО**. Появляется экран **Учетная запись администратора**.

### **Учетная запись администратора**

- 1. Создайте учетную запись администратора. Дополнительную информацию см. в п. «6.1 Добавить нового пользователя» в инструкциях по администрированию.
- 2. После успешного добавления администратора нажмите кнопку **ДАЛЕЕ**. Появится экран **Учетные записи пользователей**.

ИНФОРМАЦИЯ Для использования *Vivatmo pro* вам потребуется как минимум одна учетная запись администратора. **Постарайтесь запомнить этот код доступа.** Сброс учетной записи администратора может быть выполнен только обслуживающим персоналом.

### **Учетные записи пользователей**

- 1. Для активации учетных записей пользователей нажмите **РАЗРЕШИТЬ**.
- 2. Создайте нового пользователя, введя имя пользователя и пароль. Дополнительную информацию см. в п. «3.2.1 Концепция управления пользователями» и «6.1 Добавить нового пользователя» в инструкциях по администрированию.
- 3. После успешного добавления пользователя и просмотра списка учетных записей пользователей нажмите **ДАЛЕЕ**.
- 4. Чтобы закрыть список, нажмите **кнопку со стрелкой**.
- 5. На следующем экране нажмите кнопку **ДАЛЕЕ**. Появится экран **Портативный блок**.

ИНФОРМАЦИЯ Если нажать кнопку **НЕ СЕЙЧАС**, идентификация пользователя будет деактивирована. Вы также можете активировать или деактивировать учетные записи пользователей в настройках. Рекомендуется использовать *Vivatmo pro* без управления пользователями только в том случае, если вы не пользуетесь картами пациентов. Если нажать кнопку **НЕ СЕЙЧАС**, идентификация

### **Назначить портативный блок**

- 1. Нажмите кнопку **ДАЛЕЕ**, чтобы настроить и установить портативный блок. Чтобы назначить портативный блок, нажмите кнопку **НАЙТИ ПОРТАТИВНЫЕ БЛОКИ**. Дополнительную информацию см. в п. «5.1.1 Назначение портативного блока» в инструкциях по администрированию.
- 2. На экране нажмите кнопку **ЗАВЕРШИТЬ**. Процедура настройки завершена.

пользователя будет деактивирована.

# <span id="page-20-0"></span>**3.3 Вход в систему**

Если учетные записи пользователей включены, *Vivatmo pro* требует аутентификации в системе. Прежде чем вы сможете начать пользоваться системой, необходимо войти в систему.

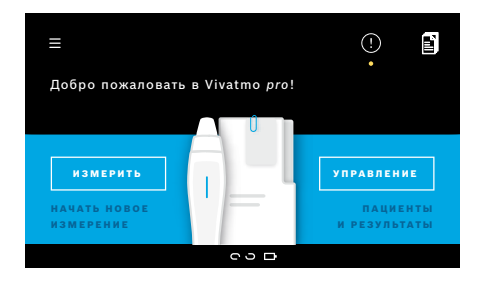

Экран **Добро пожаловать** появляется автоматически при включении базовой станции. Вы увидите список всех пользователей.

- 1. Выберите свою учетную запись из списка пользователей.
- 2. Введите свой код доступа. Специалисты используют 4-значный код доступа, администраторы — 8-значный. Если вы забыли код доступа, см. [«7.5.1 Неверный или забытый](#page-47-1)  [пароль».](#page-47-1)
- 3. Появится **Главный экран**.

# <span id="page-21-1"></span><span id="page-21-0"></span>**4 Измерения**

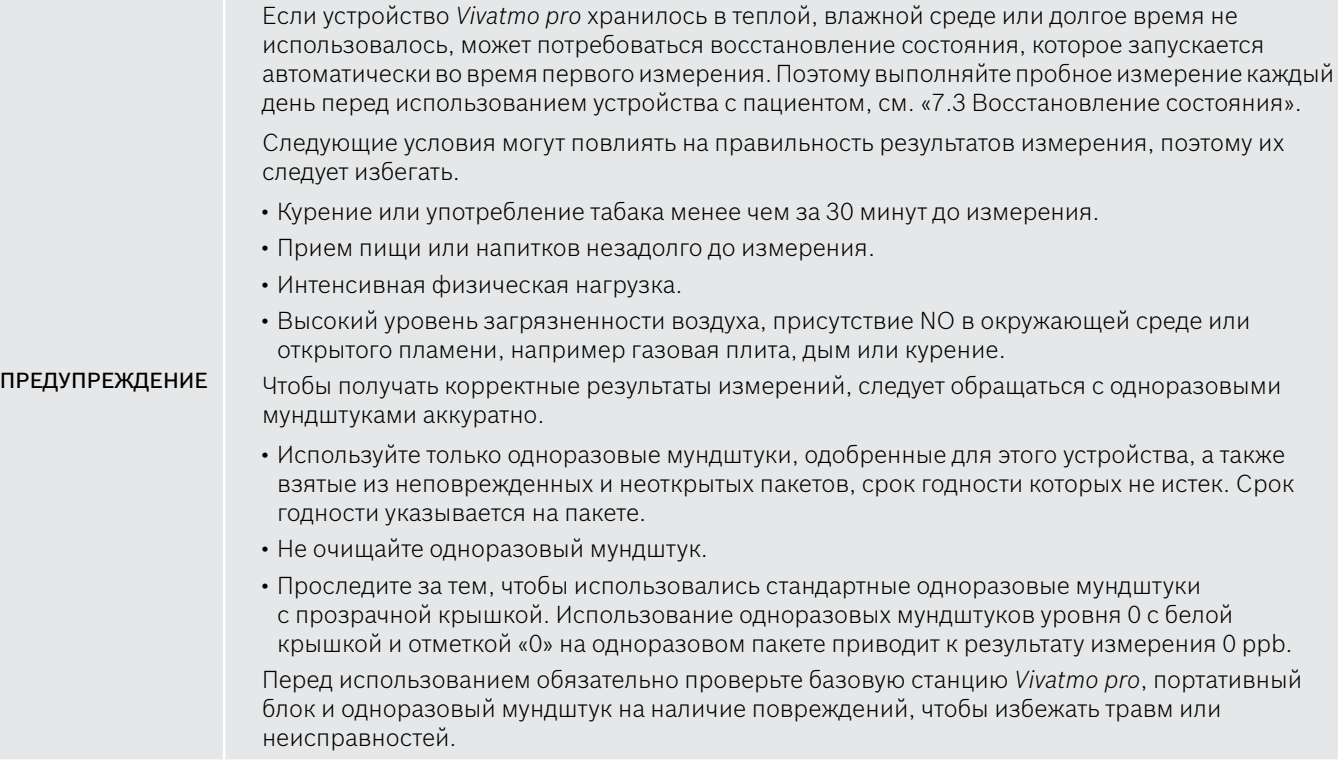

<span id="page-22-0"></span>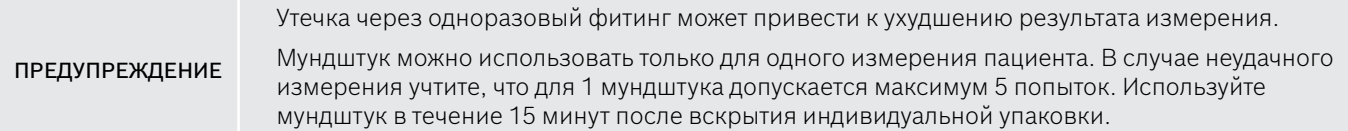

# <span id="page-22-1"></span>**4.1 Измерение с помощью базовой станции**

Процедура измерения сопровождается включением анимации на дисплее базовой станции или светодиода на задней панели портативного блока. Синхронизируйте результаты автономных измерений с портативным блоком *Vivatmo pro*, поместив включенный портативный блок *Vivatmo pro* в подставку базовой станции *Vivatmo pro*.

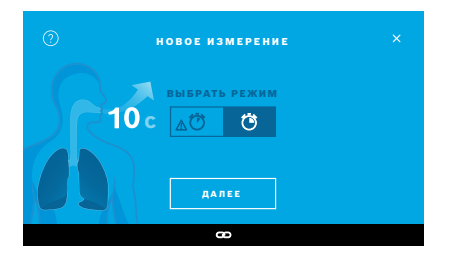

- 1. Убедитесь, что ваш портативный блок включен и подключен к базовой станции (символ Bluetooth на портативном блоке перестал мигать, отображается значок **Установлено соединение с портативным блоком**).
- 2. На **Главном** экране нажмите кнопку **ИЗМЕРИТЬ**. На базовой станции появится экран **ВЫБРАТЬ РЕЖИМ**. Предварительно выбран обычный режим измерения продолжительностью 10 секунд. 6-секундный режим предназначен только для исследовательских целей. Нажмите **ДАЛЕЕ**.

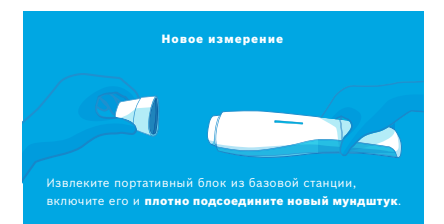

3. На дисплее портативного блока мигает значок **Одноразовый мундштук**. Откройте пакет и хорошо прикрепите одноразовый мундштук так, чтобы он надежно прилегал к устройству.

Значок **Одноразовый мундштук** на дисплее портативного блока перестает мигать.

ИНФОРМАЦИЯ

Тестирование в 10-секундном режиме измерения является предпочтительным для пациентов всех возрастов. Тестирование в 6-секундном режиме измерения предназначено для детей 7–11 лет, у которых невозможно выполнить измерение в 10-секундном режиме.

### **Присоединение мундштука**

ИНФОРМАЦИЯ

Одноразовый мундштук *Vivatmo pro* стабилизирует и очищает пробу выдыхаемого воздуха от загрязнений, чтобы гарантировать надежные результаты теста. Используйте одноразовый мундштук сразу же после вскрытия индивидуальной упаковки.

### <span id="page-24-0"></span>**Визуализация и регенерация**

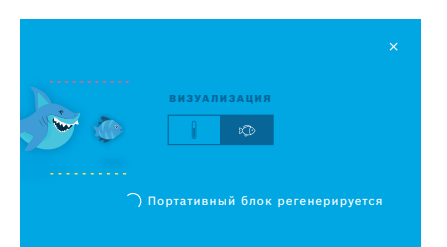

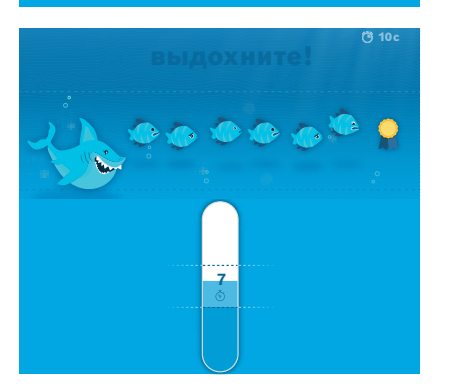

- 4. На экране **ВИЗУАЛИЗАЦИЯ** нажмите кнопку для визуализации, которую вы хотите использовать — рыба или весы. Визуализация помогает пациенту контролировать силу дыхания во время измерения. В нижней части экрана можно увидеть, как портативный блок выполняет регенерацию и подготовку к измерению.
- 5. Когда процесс подготовки закончится, необходимо начать измерение в течение 60 секунд. Отображается соответствующая визуализация в соответствии с вашим выбором.

ИНФОРМАЦИЯ

Регенерация может длиться до 100 секунд, она необходима для получения надежных результатов. Чтобы остановить регенерацию, отсоедините мундштук от портативного блока.

### **Измерение**

Если вы помогаете человеку в процессе измерения, обратите внимание на следующее.

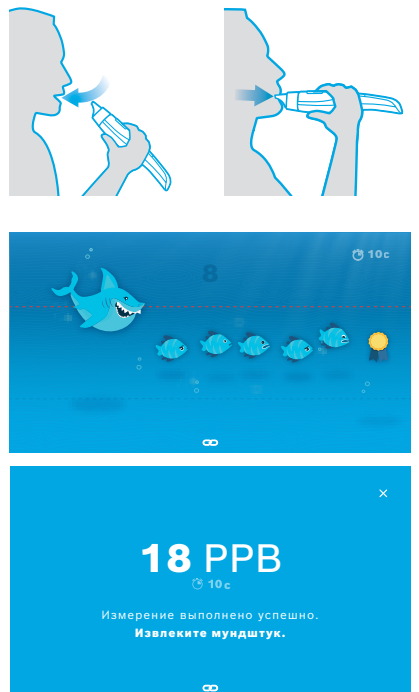

1. Пациенту следует сесть, принять расслабленную позу, глубоко вдохнуть через рот и поднести портативный блок ко рту.

ПРЕДУПРЕЖДЕНИЕ

Пациенту следует избегать выдыхания через нос, чтобы исключить влияние оксида азота, выделяемого из носовой полости, на результат измерения.

2. Выдох следует производить через одноразовый мундштук, как будто играя на флейте или охлаждая горячий напиток. Визуализация контроля дыхания помогает пациенту **оставаться в пределах пунктирных линий в течение всего времени**.

На дисплее отображается время, оставшееся до конца измерения.

После выполнения измерения появляется экран **Результат**.

ИНФОРМАЦИЯ Вдыхание через одноразовый мундштук не приносит вреда, но и не рекомендуется. Когда регенерация завершена, начните измерение. Перед следующим определением FeNO необходимо снять и утилизировать мундштук, см. [«8](#page-50-1) [Утилизация](#page-50-3)  [мундштука».](#page-50-3)

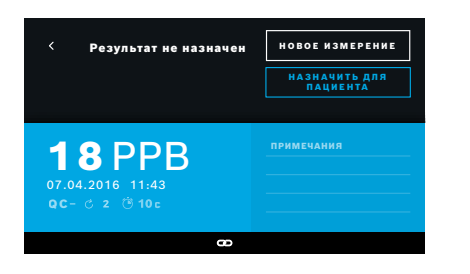

3. Чтобы закрыть экран **Результат**, нажмите **x**. Откроется экран **Файл пациента**.

Значение «5 ppb -LO-» или «< 5 ppb» показывает, что результат находится ниже нижнего порога чувствительности устройства. Значение «300 ppb -HI-» или «> 300 ppb» показывает, что результат находится выше верхнего порога чувствительности устройства.

При выполнении измерения без предварительного выбора пациента результат отображается как не назначенный. Вы можете назначить измерение пациенту сразу или позже из списка измерений.

1. Нажмите кнопку **НАЗНАЧИТЬ ДЛЯ ПАЦИЕНТА**.

Откроется список пациентов.

- 2. Выберите требуемого пациента из списка.
- 3. Назначенные пациенту измерения можно отменить с помощью кнопки **НЕ НАЗНАЧЕНО**.

### <span id="page-27-1"></span><span id="page-27-0"></span>**Ошибка измерения**

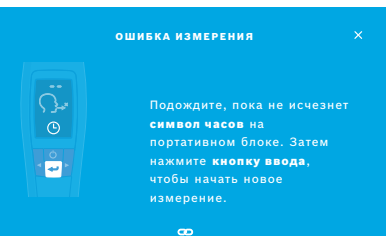

В случае неудачного измерения открывается экран **ОШИБКА ИЗМЕРЕНИЯ**.

1. Экран может показывать занятость для подготовки следующего измерения. Подождите, пока значок часов на портативном блоке перестанет мигать. Нажмите кнопку **ВВОД** на портативном блоке, процедура измерения начнется заново с экрана **ВИЗУАЛИЗАЦИЯ** и анимация на экране показывает, что процесс регенерации продолжается.

ИНФОРМАЦИЯ Отображение зависит от выбранной визуализации, см. [«Визуализация и регенерация»](#page-24-0) в п. 4.1.

# **4.2 Автономное измерение с помощью портативного блока**

<span id="page-27-2"></span>ИНФОРМАЦИЯ Тестирование в 10-секундном режиме измерения является предпочтительным для пациентов всех возрастов. Тестирование в 6-секундном режиме измерения предназначено для детей 7–11 лет, у которых невозможно выполнить измерение в 10-секундном режиме.

Автономные измерения можно использовать в том случае, когда портативный блок не подключен к базовой станции. Портативный блок должен находиться вне зоны действия базовой станции, или базовая станция должна быть выключена.

Контроль процедуры измерения осуществляется с помощью дисплея портативного блока и светодиода на верхней стороне. Синхронизируйте результаты автономных измерений с портативным блоком *Vivatmo pro*, поместив включенный портативный блок *Vivatmo pro* в подставку базовой станции *Vivatmo pro*.

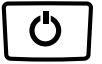

1. Для активации портативного блока *Vivatmo pro* используйте кнопку **ВКЛ./ ВЫКЛ.**

Вы увидите на экране все значки, после чего система выполнит краткую самопроверку. Затем в течение короткого времени отобразится версия программного обеспечения, установленного на портативном блоке. После самотестирования портативный блок показывает следующее.

- Значок **аудио** на портативном блоке активирован.
- Соединение bluetooth не активировано. Значок **Bluetooth** мигает, поскольку портативный блок не подключен к базовой станции.
- 2. Режим измерения отображается на панели настроек. Для изменения нажмите и удерживайте кнопку **ВВОД** в течение 3 секунд, чтобы перейти к выбору режима измерения, выберите режим с помощью кнопок со **СТРЕЛКАМИ** и подтвердите, нажав **ВВОД**.
- 3. Подсоедините новый одноразовый мундштук.
- 4. Портативный блок может быть занят. Подождите, пока значок **часов** перестанет мигать. Нажмите кнопку **ВВОД**, чтобы начать цикл регенерации.

Пока портативный блок выполняет регенерацию, сегменты дисплея будут анимированы, показывая, что портативный блок готовится к измерению.

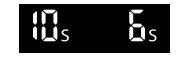

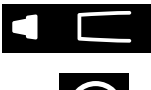

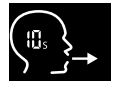

- 5. Когда на дисплее появится значок **Вдох**, начните процедуру измерения в течение 60 секунд. На тыльной стороне устройства загорится синий светодиод.
- 6. Разверните устройство дисплеем вниз, чтобы светодиод на его тыльной стороне находился в поле вашего зрения.
- 7. Сядьте, займите удобное, расслабленное положение, глубоко вдохните через рот и поднесите портативный блок ко рту.
- 8. Мягко выдохните через одноразовый мундштук, как при охлаждении горячего напитка, наблюдая за светодиодом на портативном блоке. Цвет светодиода указывает на правильную силу дыхания:

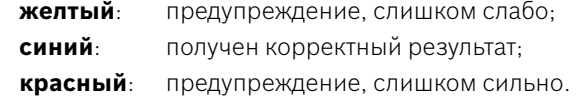

**Успешное измерение:** светодиод мигает синим цветом, и результат отображается на дисплее. Все результаты автоматически заносятся в память устройства.

**Ошибка измерения:** светодиод мигает красным, а на экране появляется значок **Ошибка**, см. [«Ошибка измерения».](#page-27-1)

- 9. Уберите мундштук.
- 10. Выбросьте мундштук, см. [«8](#page-50-1) [Утилизация мундштука».](#page-50-3)

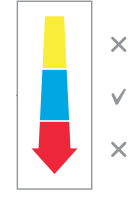

### **Ошибка измерения**

A) Ошибка измерения возникла из-за того, что интенсивность выдоха была слишком слабой или слишком сильной.

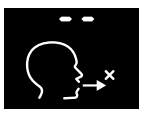

- Светодиод мигает красным, вы слышите звуковой сигнал, и на экране отображается ошибка.
- Повторите измерение, см. [«4.2 Автономное измерение с помощью](#page-27-2)  [портативного блока»](#page-27-2), начните с пункта 3.
- B) Ошибка измерения возникла из-за того, что запуск не был выполнен в течение 60 секунд после регенерации.
	- Повторите измерение, см. [«4.2 Автономное измерение с помощью портативного блока»](#page-27-2), начните с пункта 4.

### **Просмотр измерений, хранящихся в памяти устройства**

Портативный блок *Vivatmo pro* автоматически заносит в память до 1000 измеренных значений FeNO, которые обозначаются временем, датой и ID измерения. Измеренные величины хранятся в хронологическом порядке (начиная с самых поздних).

Чтобы получить измеренные значения, сделайте следующее.

- Нажмите кнопку со **стрелкой влево**, чтобы вывести на дисплей более старые измеренные величины.
- Нажмите кнопку со **стрелкой вправо** для перехода к последним значениям.
- Нажмите кнопку **Ввод**, чтобы выйти из режима показа.

Для возможной интерпретации результатов в соответствии с Рекомендациями ATS 2011 г., см. раздел «11.3 Справочная литература».

- < 25 ppb (у детей младше 12 лет < 20 ppb) эозинофильное воспаление и восприимчивость к кортикостероидам менее вероятны
- 25–50 ppb (у детей младше 12 лет 20–35 ppb) необходима аккуратная интерпретация с учетом клинического контекста
- > 50 ppb (у детей младше 12 лет $-$  > 35 ppb) эозинофильное воспаление и, при наличии симптомов, восприимчивость к кортикостероидам более вероятны

# <span id="page-31-1"></span><span id="page-31-0"></span>**5 Управление**

В меню **Управление** можно управлять следующими записями данных:

- 5.1 Карты пациентов
- 5.2 Измерения
- 5.3 Заявки на измерения

Записями данных можно управлять без подключенного к базовой станции портативного блока.

# **5.1 Карты пациентов**

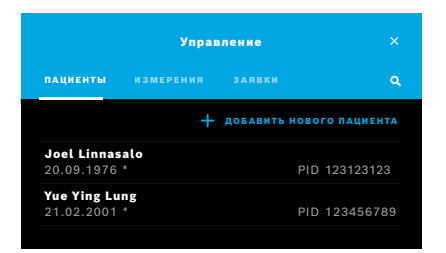

На экране **Управление** выберите вкладку **ПАЦИЕНТЫ**. На вкладке **ПАЦИЕНТЫ** можно выполнить следующие действия.

- Просмотреть файл пациента и начать новое измерение, см. [«Просмотр](#page-32-0)  [файла пациента».](#page-32-0)
- Добавить нового пациента, см. [«Добавление пациентов»](#page-32-1).
- Искать пациентов, см. [«Поиск пациентов».](#page-33-0)
- Редактировать данные пациента, см. [«Редактирование пациентов».](#page-33-1)
- Удалить данные пациента, см. [«Удаление пациентов»](#page-33-2).

### <span id="page-32-0"></span>**Просмотр файла пациента**

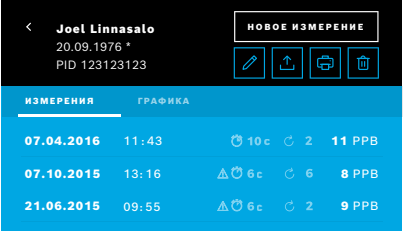

### <span id="page-32-1"></span>**Добавление пациентов**

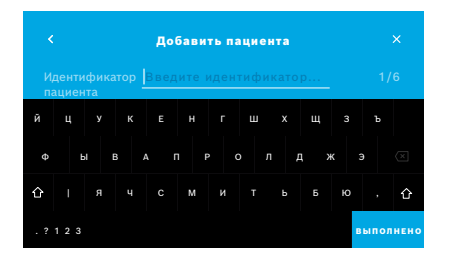

- 1. В списке пациентов выберите пациента. Отобразится файл пациента с последними измерениями.
- 2. Выберите **ИЗМЕРЕНИЯ** или **ГРАФИКА** для последних измерений. Достоверность QC отображается вместе с результатами. Дополнительную информацию о QC см. в [«6.2 Контроль качества \(QC\)».](#page-36-1)
- 3. Выберите **НОВОЕ ИЗМЕРЕНИЕ**, чтобы выполнить измерение с пациентом, см. [«4.1 Измерение с помощью базовой станции»](#page-22-1).
- 4. Чтобы закрыть файл пациента, нажмите кнопку со **стрелкой**.
- 1. На вкладке **ПАЦИЕНТЫ** нажмите **+ ДОБАВИТЬ НОВОГО ПАЦИЕНТА**. Появится экран **Добавить пациента**. Необходимо обязательно ввести буквенно-цифровой **Идентификатор пациента**, все остальные записи являются необязательными.
- 2. Выберите элемент списка «ID пациента (PID)» и введите **Идентификатор пациента**. Подтвердите, нажав **ВЫПОЛНЕНО**.
- 3. При необходимости выберите имя, фамилию и дату рождения, введите содержимое на выбранном экране и подтвердите, нажав **ВЫПОЛНЕНО**.
- 4. Пол пациента можно изменить в раскрывающемся меню.
- 5. Подтвердите все записи с помощью кнопки **СОХРАНИТЬ**.

### <span id="page-33-0"></span>**Поиск пациентов**

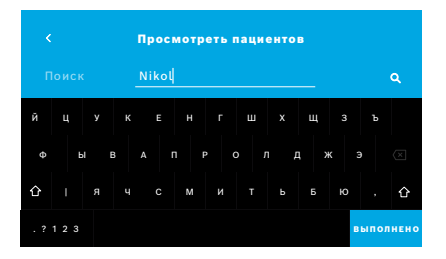

### <span id="page-33-1"></span>**Редактирование пациентов**

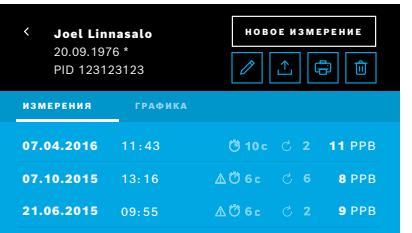

### <span id="page-33-2"></span>**Удаление пациентов**

- 1. На вкладке **ПАЦИЕНТЫ** нажмите кнопку **Поиск**. Появится экран **Просмотреть**.
- 2. Введите имя или идентификатор пациента.
- 3. Подтвердите, нажав **ВЫПОЛНЕНО**. Откроется список, в котором показаны все пациенты, соответствующие вашим критериям поиска.

- 1. В списке пациентов выберите пациента, которого хотите отредактировать. Откроется экран **Файл пациента**.
- 2. Нажмите кнопку **Карандаш** для редактирования данных пациента.
- 3. Нажмите соответствующую кнопку **Карандаш** для редактирования идентификатора пациента, имени, фамилии, даты рождения или пола.
- 4. Введите содержимое на выбранном экране и подтвердите нажатием кнопки **ВЫПОЛНЕНО**.
- 5. Подтвердите все записи с помощью кнопки **СОХРАНИТЬ**.
- 1. В списке пациентов нажмите кнопку **Удалить**. Перед удалением файла пациента вам придется это подтвердить.

# <span id="page-34-0"></span>**5.2 Список измерений**

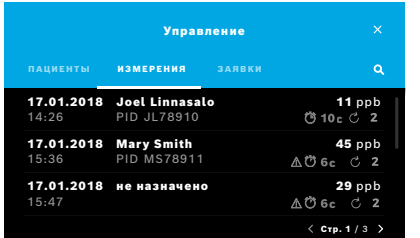

- 1. На экране **Управление** выберите вкладку **ИЗМЕРЕНИЯ**. Здесь можно просмотреть все измерения в хронологическом порядке.
- 2. Измерения отображаются на страницах по 10 результатов. Переключайтесь между страницами с помощью кнопок со стрелками внизу справа.
- 3. Если вы выполняете измерение, не выбрав пациента, вы можете выбрать результат измерения и назначить его пациенту, см. стр. «Просмотр измерений, хранящихся в памяти устройства» на стр. 31.

# **5.3 Список заявок на измерения**

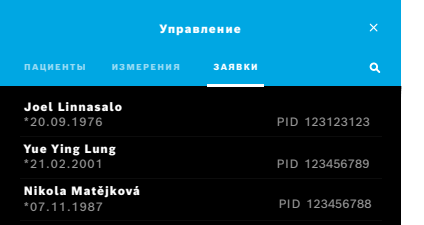

- 1. На экране **Управление** выберите вкладку **ЗАЯВКИ**. Откроется список заявок на измерения.
- 2. Выберите пациента для проведения измерения, см. [«4.1 Измерение с](#page-22-1)  [помощью базовой станции»](#page-22-1).

По завершении измерения результат отправляется обратно в электронную систему карт пациента.

Пациент добавлен в список пациентов на базовой станции *Vivatmo pro*.

# <span id="page-35-1"></span><span id="page-35-0"></span>**6 Настройки**

Доступ к настройкам зависит от входа в систему в качестве специалиста или администратора, см. [«3.2.1 Концепция](#page-16-1)  [управления пользователями»](#page-16-1).

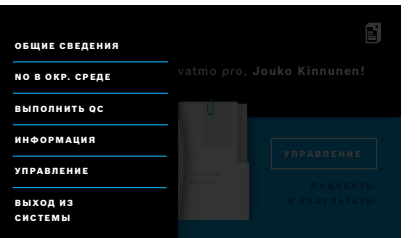

- 1. На **Главном** экране нажмите кнопку **Настройки**. Доступны следующие опции.
	- **Общие настройки** для изменения яркости дисплея.
	- **NO в окружающей среде**, чтобы выполнить измерение NO в окружающей среде, см. «6.1 NO в окружающей среде».
	- **Выполнить QC**, см. «6.2.2 Выполнение QC».
	- **Информация**, см. «6.3 Системная информация».
	- **Управление**, см. инструкции по администрированию.

# <span id="page-35-2"></span>**6.1 NO в окружающей среде**

Измерение NO в окружающей среде может помочь интерпретировать результаты измерения FeNO. Чтобы выполнить измерение NO в окружающей среде, сделайте следующее.

- 1. В меню **Настройки** выберите **NO В ОКРУЖАЮЩЕЙ СРЕДЕ**. Появится экран **ИЗМЕРЕНИЕ ОКРУЖАЮЩЕЙ СРЕДЫ**.
- 2. Включите портативный блок и наденьте новый мундштук, см. [«4.1 Измерение с помощью базовой станции»](#page-22-1).
- 3. Положите портативный блок таким образом, чтобы обеспечить ему свободный доступ к окружающему воздуху.
- 4. Нажмите кнопку **НАЧАТЬ ИЗМЕРЕНИЕ**.

На экране можно увидеть, что выполняется измерение NO в окружающей среде.

5. Когда измерение NO в окружающей среде будет выполнено, результат появится на экране. Уберите мундштук.

# <span id="page-36-1"></span><span id="page-36-0"></span>**6.2 Контроль качества (QC)**

Внешние проверки QC используются для контроля измерений портативного блока *Vivatmo pro* по сравнению с эталонными концентрациями оксида азота (NO). Система регистрирует тестировщика для QC по идентификатору пользователя.

Рекомендуется проводить QC еженедельно или после 50 измерений *Vivatmo pro* в клинических условиях. Обязательства, частота и эталонные измерения, которые должны быть выполнены, зависят от местных стандартов контроля качества, принятых в эксплуатирующей организации. Настройки QC выполняются только администраторами, [«6.4.1 Настройки](#page-42-1)  [контроля качества \(QC\)».](#page-42-1)

*Vivatmo pro* поддерживает QC для 2 эталонных концентраций.

### • **Уровень 0**

Измерение уровня 0 выполняется с помощью специального одноразового мундштука уровня 0, см. [«2.4 Одноразовый](#page-14-1) [мундштук»](#page-14-1). Сравнительный тест проводится для концентрации ниже 5 ppb, что ниже предела обнаружения.

### • **Определенный NO с помощью тестировщика для QC**

Сравнительный тест проводится квалифицированным тестировщиком для QC при концентрации FeNO ниже 50 ppb. Для этого теста используется обычный прозрачный одноразовый мундштук.

QC с определенным NO выполняется пользователями, имеющими квалификацию тестировщика для QC. Квалификацию должен пройти как минимум 1 человек, рекомендуется 2, см. ниже.

Если QC для *Vivatmo pro* недействителен или не пройден, измерения сохраняются в данных пациента со статусом

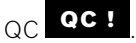

<u>1 8 PPB - 1 PPB - 1 P</u><br>1 8 PPB - 1 PPB - 1 PPB - 1 PPB - 1 PPB - 1 PPB - 1 PPB - 1 PPB - 1 PPB - 1 PPB - 1 PPB - 1 PPB - 1 PPB - 1 P<br>1 PPB - 1 PPB - 1 PPB - 1 PPB - 1 PPB - 1 PPB - 1 PPB - 1 PPB - 1 PPB - 1 PPB - 1 PPB -

### <span id="page-37-1"></span><span id="page-37-0"></span>**6.2.1 Квалификация тестировщика для QC**

Для получения квалификации тестировщика вы должны соответствовать следующим критериям.

- Возраст старше 18 лет.
- Отсутствие протекающей простуды или известных заболеваний дыхательных путей.
- Некурящий.
- Ожидаемые стабильные значения FeNO ниже 50 ppb.

Чтобы получить квалификацию тестировщика, необходимо выполнить следующие действия.

- Выполнить 4 измерения в течение 7 дней, не более одного квалификационного измерения в день.
- Измерение QC на четвертый день должно находиться в пределах допустимого диапазона 5 ppb ±3 × стандартное отклонение, по крайней мере, ±3 ppb от среднего значения.

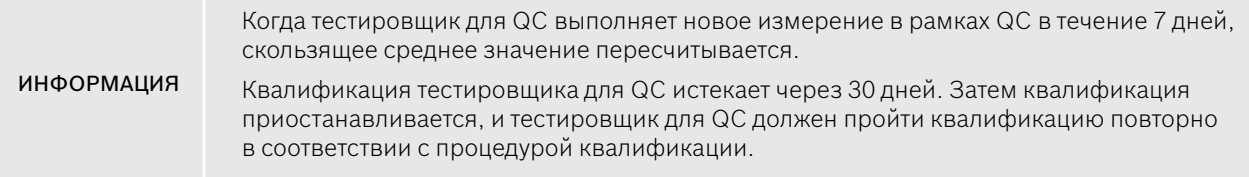

### **Квалификационная процедура**

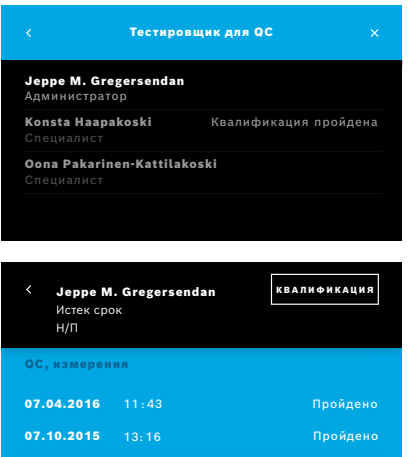

Примечание. В настройках QC должен быть активирован контроль тестировщика для QC, см. [«6.4 Настройки администратора».](#page-42-2) Выполните следующие действия.

### 1. В меню **Настройки** выберите **ВЫПОЛНИТЬ QC**.

Появится экран **Тестировщик для QC**, будет выделен фактический пользователь, после чего его можно будет выбрать.

### 2. Нажмите кнопку **КВАЛИФИКАЦИЯ**.

3. Выполните обычное измерение.

После измерения результат может быть следующим.

- Квалификация: состояние во время первых 3 измерений при квалификации **Тестировщик для QC**.
- Пройдено: результат находится в допустимом диапазоне среднего значения последних 3 измерений.
- Не пройдено: результат выходит за пределы допустимого диапазона среднего значения последних 3 измерений.

После прохождения квалификационной процедуры квалификационный статус тестировщика для QC меняется на **Квалификация пройдена**.

Квалифицированный тестировщик для QC может выполнить эталонные измерения определенного NO.

### <span id="page-39-1"></span><span id="page-39-0"></span>**6.2.2 Выполнение QC**

QC обеспечивает 2 эталонных измерительных теста **Уровень 0** и определенный NO с помощью **Тестировщика для QC**.

В [«6.4.1 Настройки контроля качества \(QC\)»](#page-42-1) QC может быть ограничен только одним эталонным измерением QC. В зависимости от настроек QC сначала выполняется QC с уровнем 0, а затем с определенным NO с помощью тестировщика для QC или только с выбранным эталонным измерением QC.

### **Начать измерение QC**

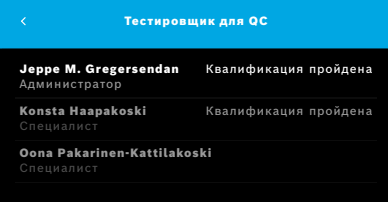

4. В меню **Настройки** выберите **ВЫПОЛНИТЬ QC**. Открывается экран **Тестировщик для QC** (только если активирован тестировщик для QC).

В списке вы увидите всех пользователей с их статусом QC. Ваша учетная запись выделена и ее можно выбрать.

Если управление пользователями не включено, в списке отображается только администратор.

### **QC измерение уровня 0**

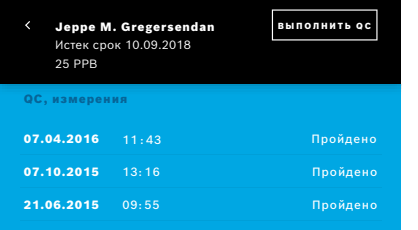

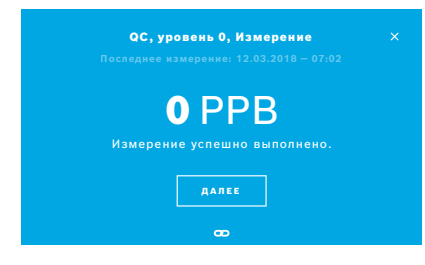

Если настроен QC уровня 0, выполните следующие действия.

- 1. Выберите свое имя пользователя и нажмите кнопку **ВЫПОЛНИТЬ QC** (только если активирован тестировщик для QC).
- 2. Извлеките портативный блок из базовой станции и прикрепите мундштук уровня 0.
- 3. Выполните измерение, см. [«4.1 Измерение с помощью базовой станции».](#page-22-1) Если результат составляет 0 ppb, тест QC уровня 0 выполнен успешно. Если результат составляет 5 ppb или выше, тест QC уровня 0 не пройден. Повторите измерение и используйте новый мундштук уровня 0. Если тест QC уровня 0 по-прежнему не удается пройти, обратитесь в сервисную службу.

### <span id="page-41-0"></span>**QC-измерение, тестировщик для QC**

Второе эталонное измерение QC выполняется квалифицированным тестировщиком для QC. Информацию о процедуре квалификации тестировщика для QC см. в [«6.2.1 Квалификация тестировщика для QC».](#page-37-1)

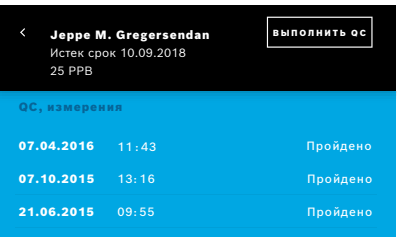

- 1. Выберите ваше имя пользователя. Вы можете увидеть свою таблицу со списком ваших последних измерений QC.
- 2. Нажмите кнопку **ВЫПОЛНИТЬ QC**.
- 3. Прикрепите обычный прозрачный одноразовый мундштук.
- 4. Выполните измерение, см. [«4.1 Измерение с помощью базовой станции».](#page-22-1) Если результат находится в приемлемом диапазоне значений, полученных с помощью тестировщиков для QC, тест QC пройден.

Тест QC считается пройденным, когда все контрольные измерения, определенные в настройках QC, успешно выполнены.

# **6.3 Системная информация**

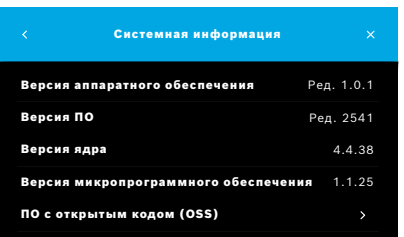

1. В меню «Настройки» выберите **ИНФОРМАЦИЯ**.

Откроется экран с информацией о системе. Найдите версии используемых программных компонентов, которые могут понадобиться в случае обслуживания.

2. Нажмите **ПО с открытым кодом**, чтобы найти информацию и письменное предложение относительно компонентов программного обеспечения с открытым исходным кодом, используемых в продукте.

# <span id="page-42-0"></span>**6.4 Настройки администратора**

Доступ к настройкам администратора имеют только администраторы. Настройки администратора содержат следующее:

- <span id="page-42-2"></span>• настройки устройства, например язык, дата/время и автоблокировка;
- настройки контроля качества (QC), см. [«6.4.1 Настройки контроля качества \(QC\)»;](#page-42-1)
- конфигурацию принтера;
- настройки портативного блока *Vivatmo pro*;
- конфигурацию сети;
- интерфейс заявки/результата (HL7 или GDT);
- конфигурацию файла экспорта и резервного копирования;
- <span id="page-42-1"></span>• администрирование пользователей.

Для получения дополнительной информации см. «1 Настройки администратора» в инструкциях по администрированию.

### **6.4.1 Настройки контроля качества (QC)**

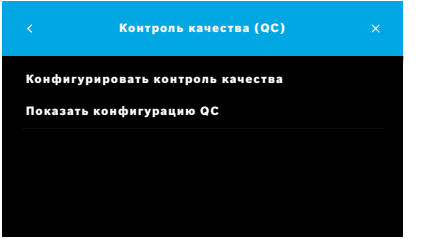

- 1. На экране **Управление** выберите **Настройки контроля качества (QC)**. Вы можете выбрать следующее.
	- **Конфигурировать контроль качества** для изменения настроек.
	- **Показать конфигурацию QC** для отображения текущих настроек.
- 2. Выберите **Конфигурировать контроль качества**.
- 3. Нажмите **ВКЛ./ВЫКЛ.** для активации или деактивации режима QC. Дополнительную информацию см. в [«6.2 Контроль качества \(QC\)».](#page-36-1)
- 4. Для перехода к следующему экрану нажмите кнопку **стрелка вправо**.

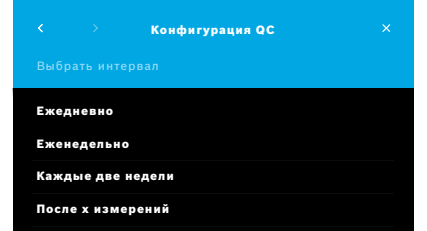

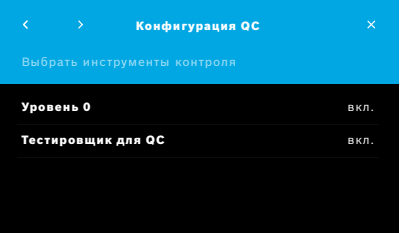

- 5. Выберите интервал для выполнения контроля качества
	- по времени: выберите ежедневно, еженедельно, каждые две недели или
	- по количеству выполненных измерений: нажмите **После х измерений**. Нажмите кнопку **стрелка вправо**.
- 6. Введите количество измерений, которые необходимо выполнить перед следующим контролем качества.
- 7. После выбора интервала нажмите кнопку **стрелка вправо**. Контроль качества рекомендуется как для эталонного контроля уровня 0, так и для контрольных образцов тестировщика для QC.
- 8. Выберите активацию или деактивацию этого метода контроля.
- 9. Для перехода к следующему экрану нажмите кнопку **стрелка вправо**. Появится экран **Конфигурация QC** с обзором текущих настроек QC.
- 10. Проверьте свою конфигурацию QC.
- 11. Нажмите **СОХРАНИТЬ** для сохранения конфигурации QC.

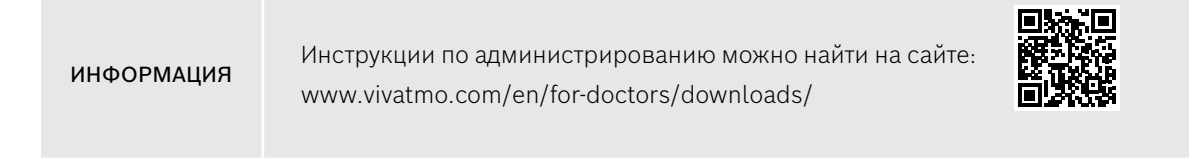

# <span id="page-44-0"></span>**7 Обслуживание и устранение неполадок**

# **7.1 Обслуживание**

ПРЕДУПРЕЖДЕНИЕ Трещины в корпусе и попадание брызг, влаги или жидкости могут вызвать неисправность *Vivatmo pro* и одноразового мундштука.

Обслуживание *Vivatmo pro* представляет собой достаточно простую процедуру. Очистите устройство в соответствии с гигиеническими стандартами вашей организации.

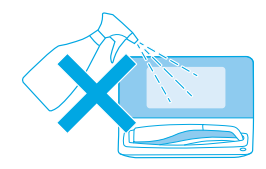

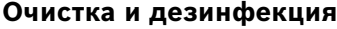

- 1. Выключите устройство. Тщательно вымойте руки водой с мылом.
- 2. Оботрите все поверхности устройства *Vivatmo pro* дезинфицирующими салфетками с содержанием спирта не более 30 %, например Mikrobac Tissues (Bode Chemie GmbH), универсальными салфетками mikrozid (Schülke & Mayr GmbH) или мягкой тканью, смоченной в мыльном растворе. Тщательно оботрите участки рядом с отверстиями.
- 3. Для дезинфекции повторите шаг 2, используя дезинфицирующие салфетки с содержанием спирта не более 30 % в соответствии с указаниями их изготовителя.

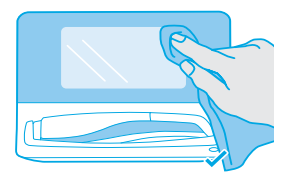

# <span id="page-45-1"></span><span id="page-45-0"></span>**7.2 Информация о состоянии портативного блока**

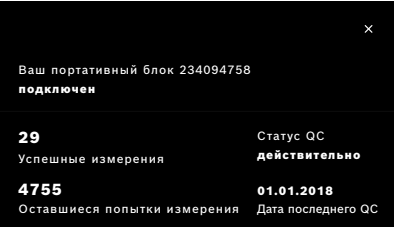

Количество пробных измерений, которые можно выполнить с одним портативным блоком *Vivatmo pro*, ограничено.

- 4. Сдвиньте вверх значок подключенного портативного блока **®**, чтобы просмотреть количество оставшихся попыток.
- 5. При необходимости замените портативный блок, дополнительную информацию см. в п. «5.1.1 Назначение портативного блока» в инструкциях по администрированию.

# **7.3 Восстановление состояния**

*Vivatmo pro* выполняет автоматическую проверку стабильности при первом измерении за день: если устройство *Vivatmo pro* хранилось в теплой, влажной среде или долгое время не использовалось, на базовой станции и портативном блоке может появиться символ **гаечного ключа**. После этого требуется восстановление состояния для обеспечения стабильных результатов измерения. В таком случае во время регенерации на экране появляется значок «Гаечный ключ», и устройство автоматически начинает восстановление.

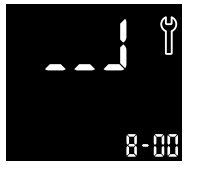

- 1. Наличие символа **гаечного ключа** на портативном блоке и базовой станции указывает на то, что идет процесс восстановления состояния. Оставшееся время восстановления отображается в минутах.
- 2. Если восстановление завершено, портативный блок издает звуковой сигнал и 3 раза мигает синим.
- 3. Утилизируйте мундштук после восстановления состояния.

<span id="page-46-0"></span>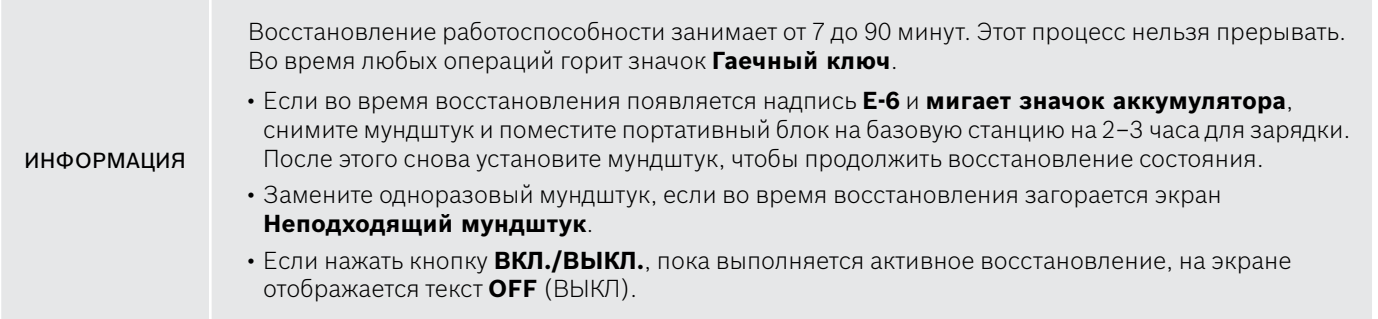

# **7.4 Удаленное обновление ПО**

Когда *Vivatmo pro* подключен к *Vivasuite* (см. «5.5 Конфигурация *Vivasuite*» в инструкциях по администрированию), новые обновления ПО будут автоматически доступны на устройстве. Администратор устройства всегда имеет полный контроль над новыми обновлениями программного обеспечения. Уведомление информирует о доступности нового обновления программного обеспечения, и администратор может выполнить обновление программного обеспечения, когда оно соответствует расписанию.

<span id="page-47-0"></span>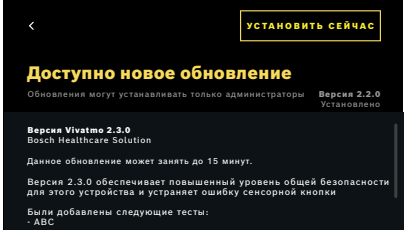

- 1. Уведомление отображается, если доступно новое обновление программного обеспечения.
- 2. Щелкните значок уведомления на панели управления и выберите уведомление **Новое обновление ПО**.
- 3. Внимательно прочтите примечания к версии на экране **Сведения**. Чтобы запустить обновление программного обеспечения, нажмите **Установить сейчас**.
- 4. По завершении обновления программного обеспечения базовая станция автоматически перезагрузится.

# **7.5 Поиск и устранение неполадок**

### <span id="page-47-1"></span>**7.5.1 Неверный или забытый пароль**

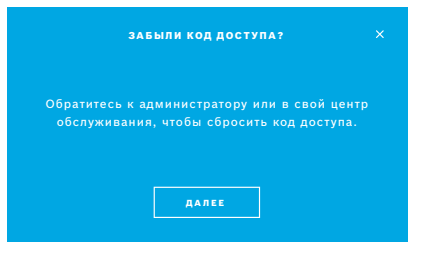

Если вы забыли код доступа, сделайте следующее.

1. Нажмите кнопку **ЗАБЫЛИ**.

Откроется экран с предложением попросить администратора сбросить пароль.

2. Нажмите кнопку **ДАЛЕЕ**, чтобы вернуться к списку пользователей.

ИНФОРМАЦИЯ В системе должна присутствовать минимум 1 учетная запись администратора. Если код доступа администратора потерян, техник по обслуживанию должен выполнить сброс параметров *Vivatmo pro*.

### <span id="page-48-0"></span>**7.5.2 Поиск и устранение неполадок портативного блока**

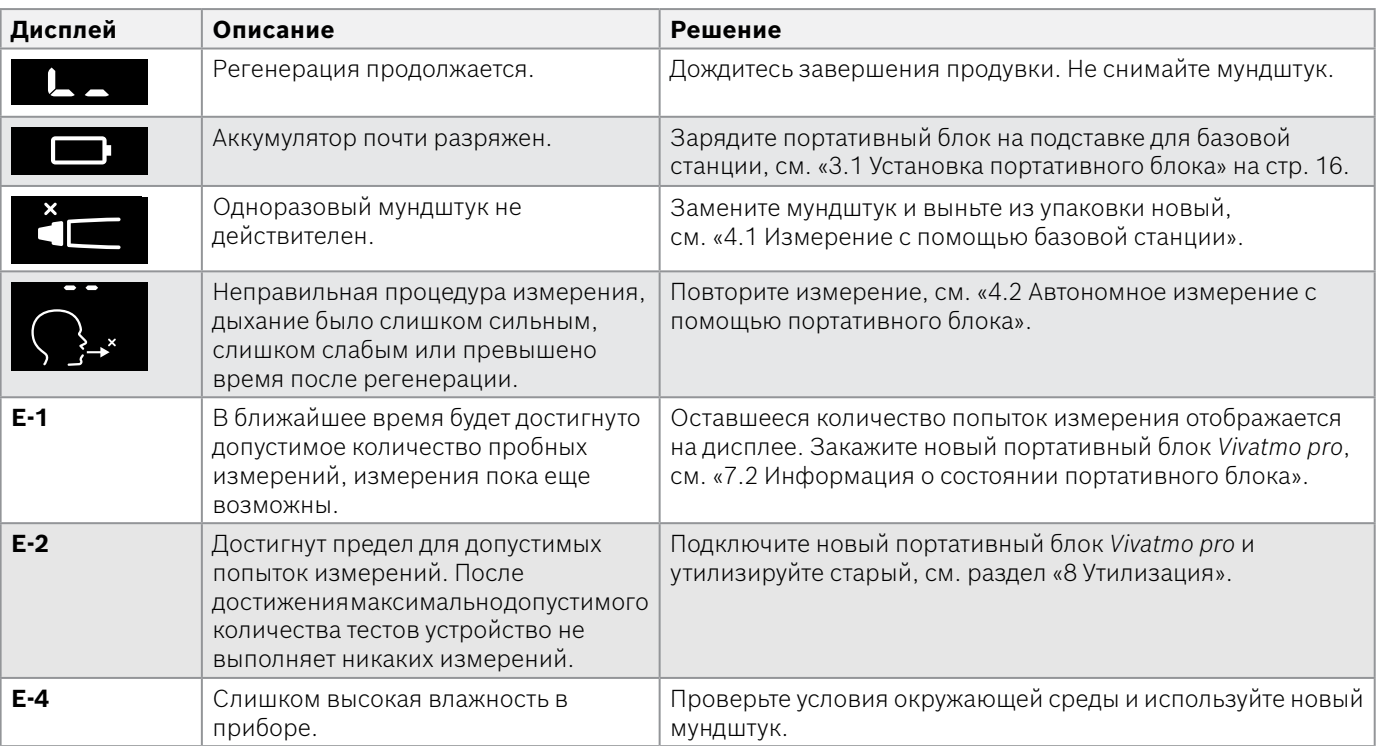

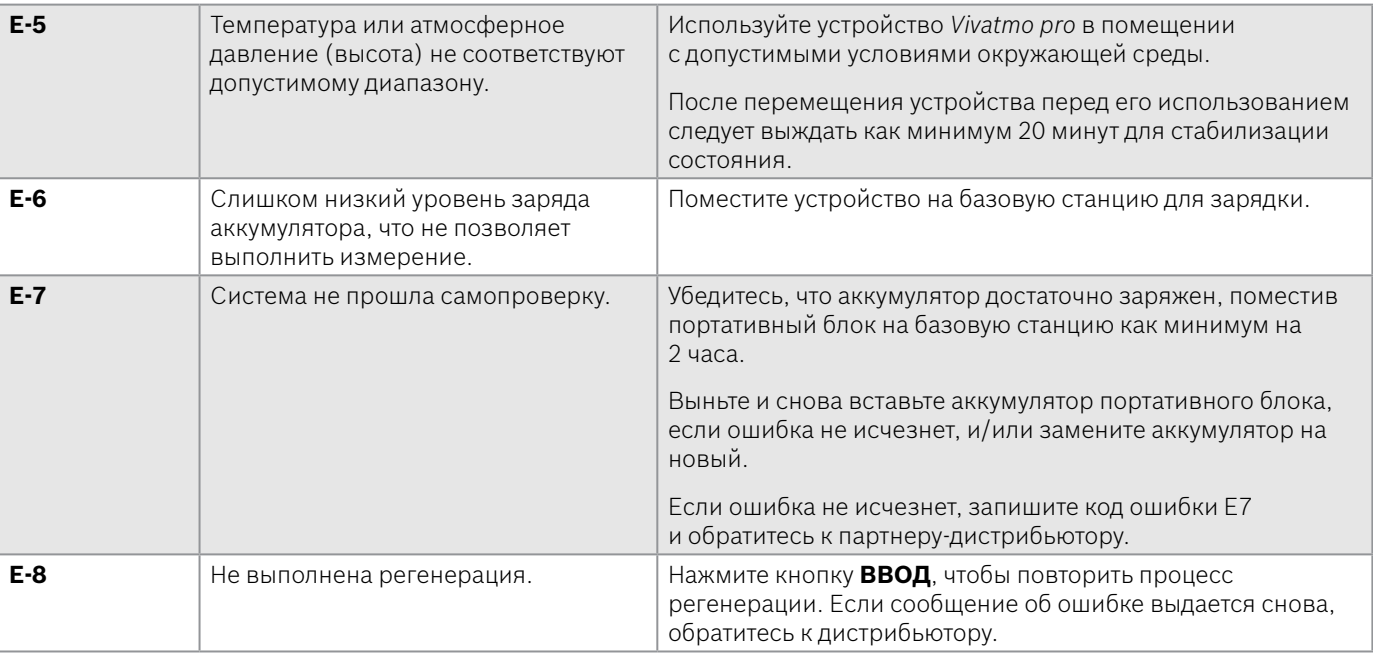

# <span id="page-50-1"></span><span id="page-50-0"></span>**8 Утилизация**

### <span id="page-50-2"></span>**Утилизация устройства** *Vivatmo pro* **и аккумулятора**

### ИНФОРМАЦИЯ

Перед утилизацией или возвратом в сервисный центр удалите данные на вашем устройстве, см. «Восстановление заводских настроек» в разделе «2.3 Настройка автоблокировки» и «5.1.2 Извлечение портативного блока» в инструкциях по администрированию.

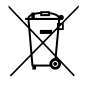

В целях утилизации отделите это устройство от других отходов, чтобы не нанести ущерб окружающей среде и здоровью людей в результате неконтролируемого размещения отходов. Сдайте устройство для вторичной переработки, чтобы соблюсти принцип устойчивого многократного использования материальных ресурсов (согласно директиве ЕС 2012/19/EC). Измерительный блок следует сдавать для вторичной переработки в соответствии с местными правилами, установленными для электронного оборудования.

Использованные аккумуляторы следует утилизировать в соответствии с национальными/местными правилами, отделив их от устройства (согласно директиве ЕС 2006/66/EC).

### <span id="page-50-3"></span>**Утилизация мундштука**

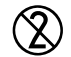

Мундштуки предназначены для однократного применения. В них содержится небольшое количество перманганата калия KMnO4. Используйте новый мундштук для каждого измерения и утилизируйте использованный вместе с загрязненными отходами пациента.

# <span id="page-51-0"></span>**9 Технические данные**

# <span id="page-51-1"></span>**9.1 Данные устройства**

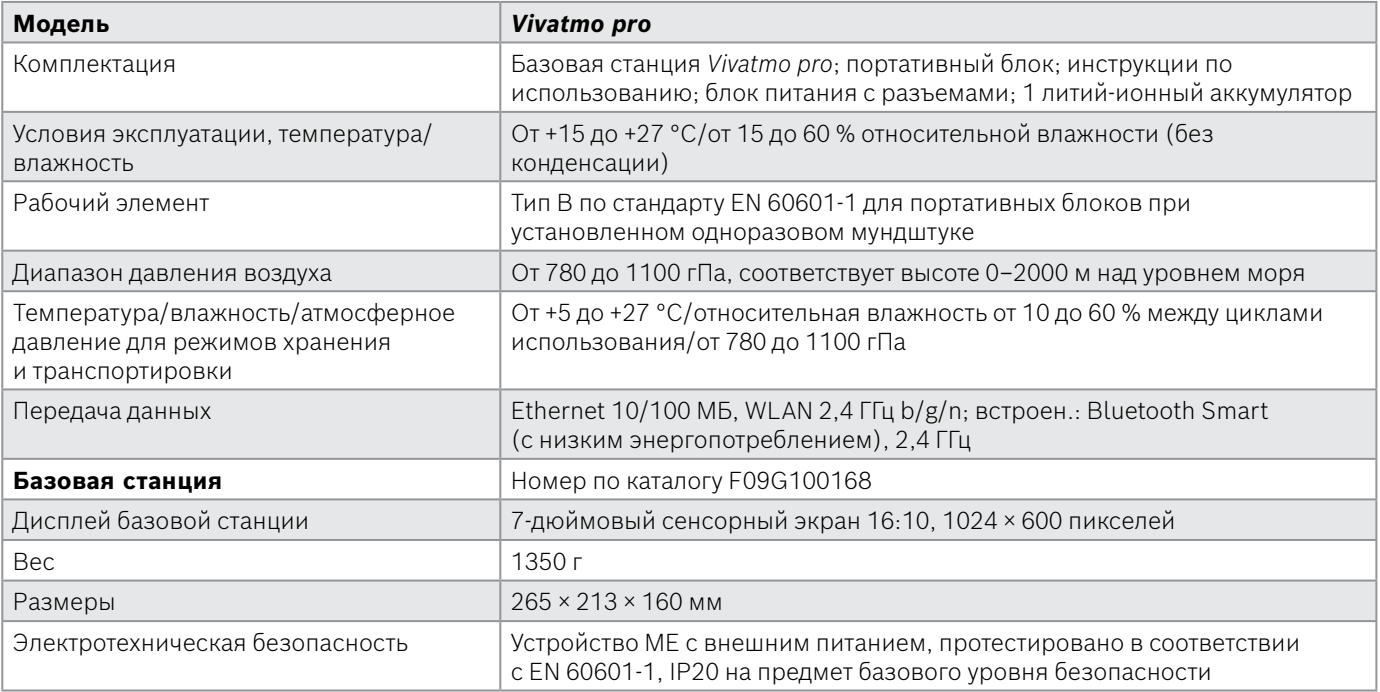

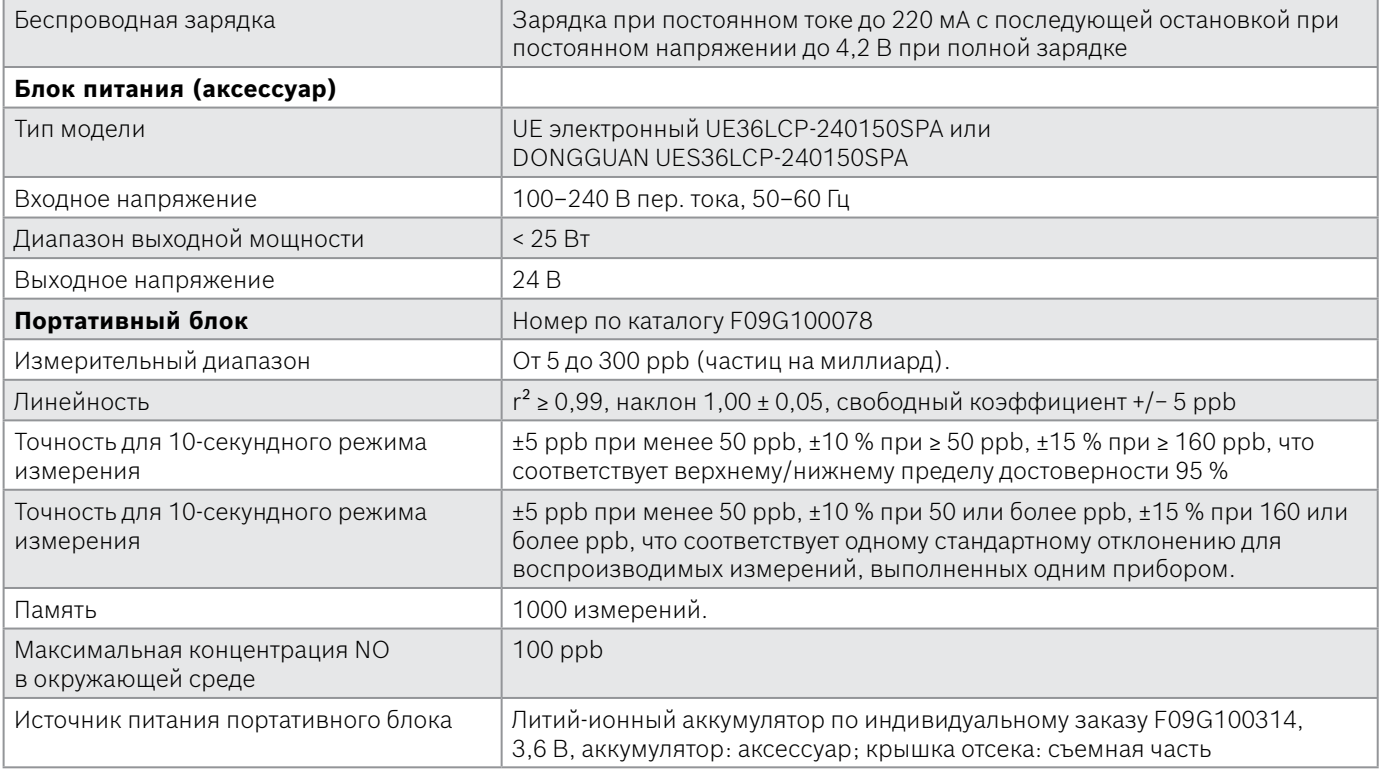

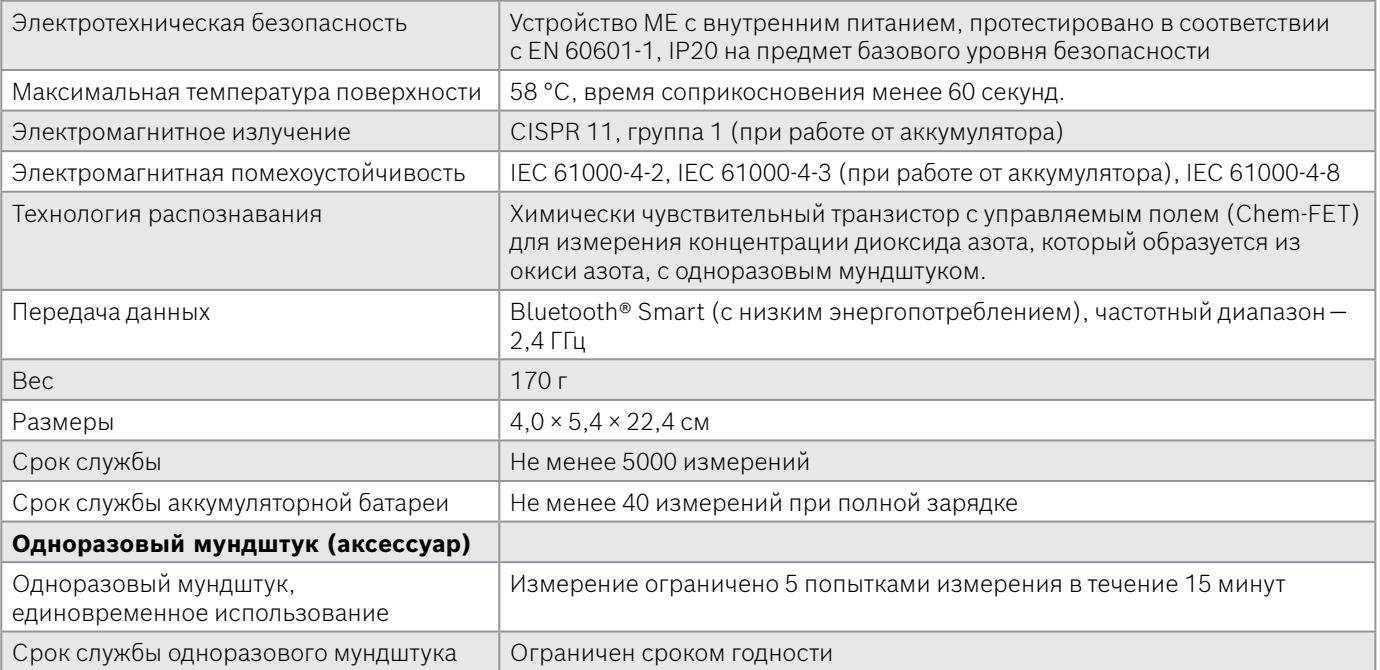

*Vivatmo pro* может содержать следующие вещества из действительного списка кандидатов Регламента ЕС REACH 1907/2006 в концентрации выше 0,1 %: монооксид свинца.

# <span id="page-54-0"></span>**9.2 Символы**

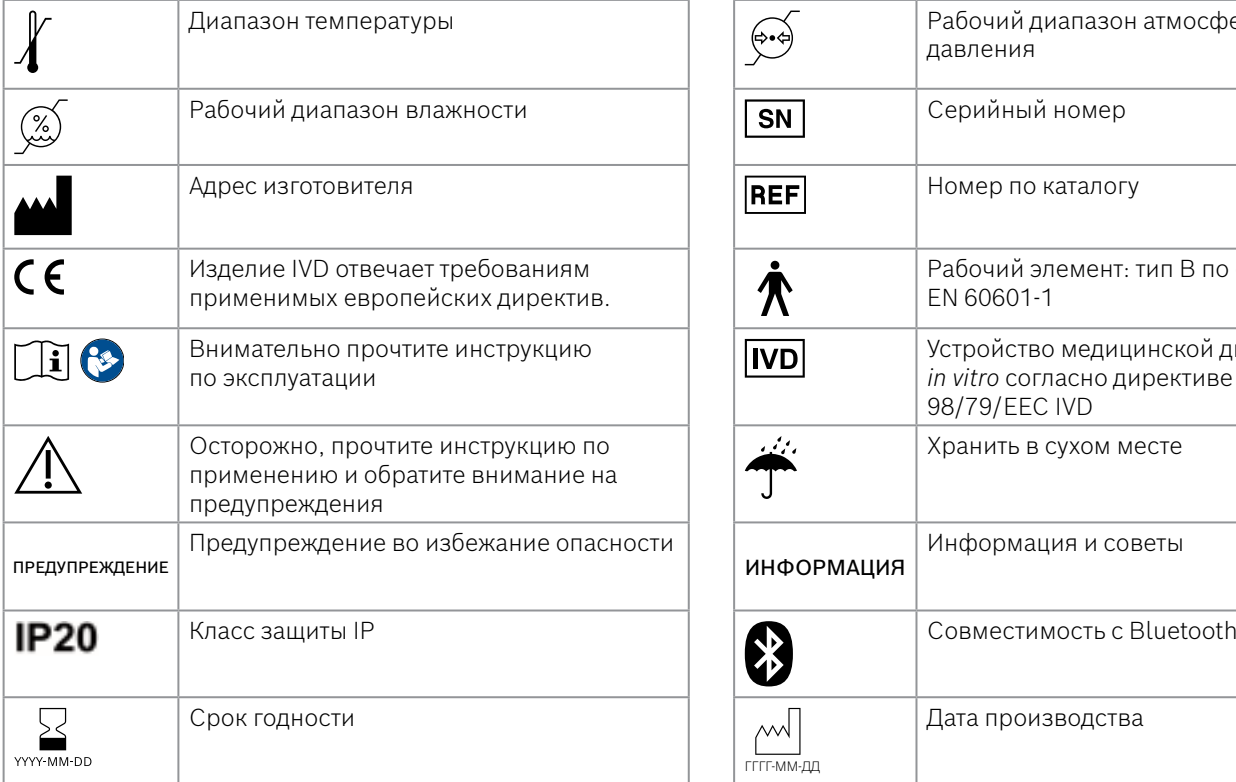

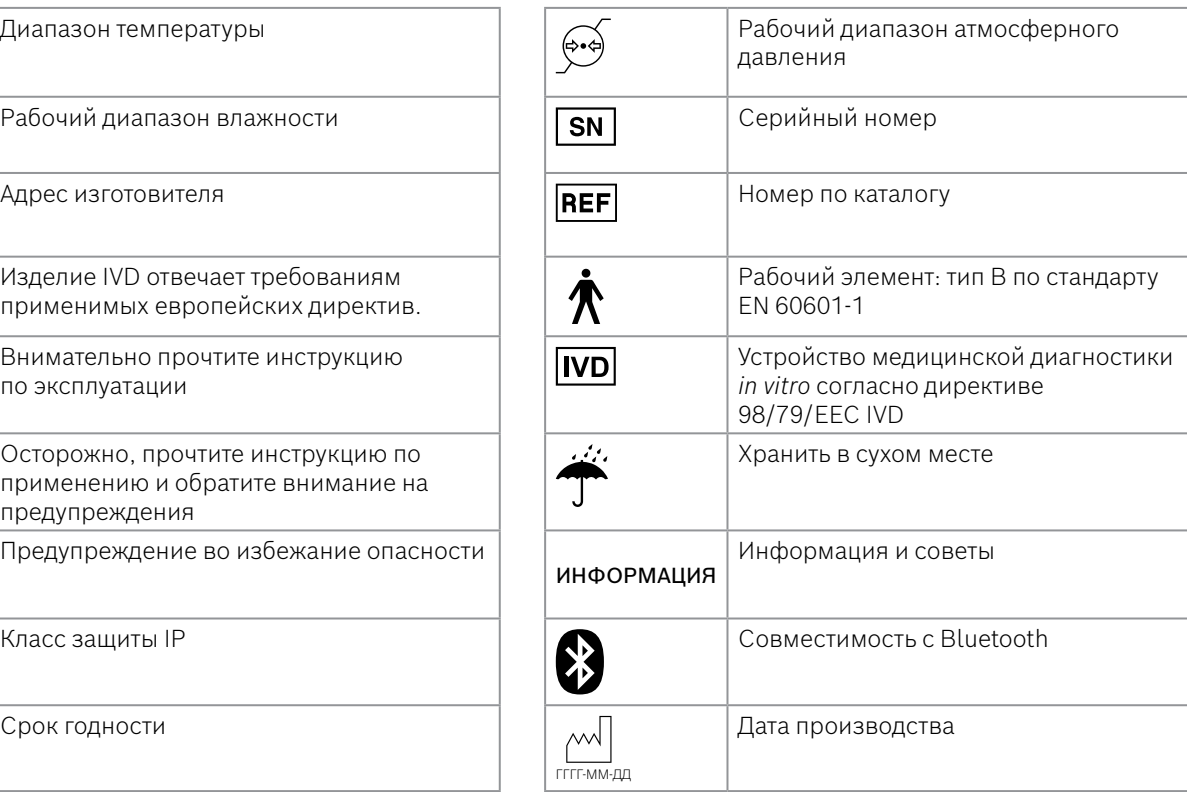

<span id="page-55-0"></span>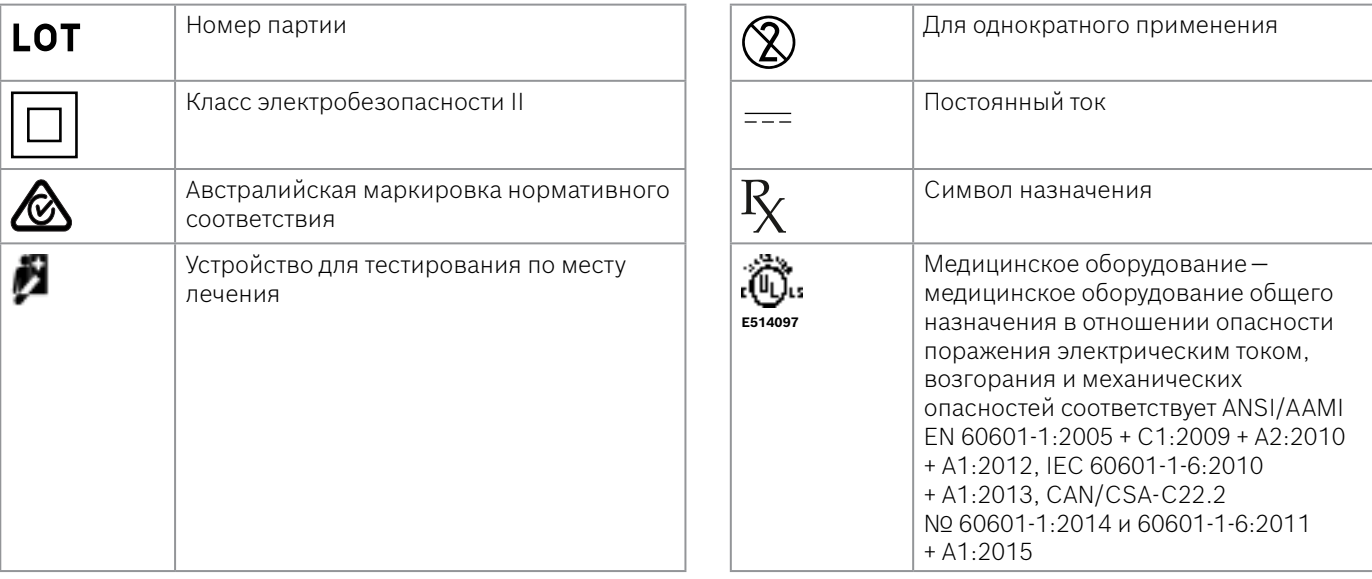

Текстовое обозначение и логотипы Bluetooth® являются зарегистрированными товарными знаками и принадлежат компании Bluetooth SIG, Inc. Любое использование этих товарных знаков компанией Bosch Healthcare Solutions GmbH осуществляется по лицензии.

# **9.3 Гарантия**

К изделию применяются положения закона о гарантиях на потребительские товары той страны, в которой оно было приобретено.

# <span id="page-56-0"></span>**10 Изготовитель**

Bosch Healthcare Solutions GmbH Stuttgarter Str. 130 71332 Waiblingen, Germany

Эл. почта: info@vivatmo.com

Сайт: www.vivatmo.com

# **11 Приложение**

# **11.1 Электромагнитная совместимость**

### **Важная информация об электромагнитной совместимости (EMC)**

Компания Bosch Healthcare Solutions GmbH настоящим заявляет, что радиочастотное оборудование *Vivatmo pro* соответствует требованиям директивы 2014/53/ЕС. Полный текст декларации соответствия ЕС доступен для ознакомления по следующей ссылке: https://www.vivatmo.com/en/service-support/additional-information.html.

*Vivatmo pro* отвечает требованиям стандарта EN 60601-1-2:2015, цель которых состоит в избежании небезопасных состояний изделия. Этот стандарт регламентирует уровень устойчивости к электромагнитным помехам и максимальные величины электромагнитного излучения для медицинского оборудования. Устройство *Vivatmo pro*, выпущенное компанией, соответствует стандартным инструкциям и декларации производителя в части электромагнитного излучения согласно стандарту EN 60601-1-2:2015 по показателям восприимчивости и излучения и, следовательно, не нуждается в сервисном и техническом обслуживании в отношении ЭМС и ESD на протяжении срока эксплуатации. Базовые станции *Vivatmo pro*, изготовленные до 1 ноября 2018 г., соответствуют требованиям EN 61326-1:2013 в части ЭМС. Декларация изготовителя об EMC доступна на www.vivatmo.com.

<span id="page-57-0"></span>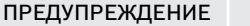

Обратите внимание, что портативные и мобильные системы ВЧ-связи могут создавать помехи в работе этого устройства. Исключите соприкосновение или использование устройства рядом с мобильными телефонами или другими устройствами, генерирующими электрические или электромагнитные поля. Это может привести к помехам в работе медицинского устройства и создать потенциально небезопасное состояние. Запрещается использовать переносные устройства радиочастотной связи (включая периферийные устройства, такие как антенные кабели и внешние антенны) на расстоянии ближе 30 см от любой части системы *Vivatmo pro*.

*Vivatmo pro* предназначен для использования в профессиональных медицинских учреждениях. Покупатель или пользователь *Vivatmo pro* должен обеспечить эксплуатацию устройства в предписанной среде.

На медицинские устройства могут влиять сотовые телефоны и другие личные или бытовые устройства, не предназначенные для медицинских учреждений. Рекомендуется, чтобы все оборудование, используемое рядом с устройством *Vivatmo pro*, соответствовало медицинским стандартам в части электромагнитной совместимости, перед использованием следует убедиться в отсутствии очевидных или возможных помех. Если существует подозрение или вероятность появления помех, рекомендуется отключить устройство, способное вызывать помехи, как это обычно требуется в самолетах и медицинских учреждениях. Медицинское электрическое оборудование требует особых мер предосторожности в отношении электромагнитной совместимости; его следует устанавливать и вводить в эксплуатацию в соответствии с предоставленной информацией по электромагнитной совместимости.

# **11.2 Совместимые кабели**

### ПРЕДУПРЕЖДЕНИЕ

Использование дополнительных принадлежностей, датчиков и кабелей, отличных от указанных, может привести к увеличению излучения или снижению устойчивости оборудования или системы.

<span id="page-58-0"></span>В следующем списке показаны кабели, датчики и другие применимые аксессуары, в отношении которых компания Bosch Healthcare Solutions заявляет о соответствии требованиям ЭМС.

- Кабель Ethernet, 3 м, экранированный
- Кабель USB, 3 м, экранированный

ИНФОРМАЦИЯ Поставляемые аксессуары не влияют на соответствие требованиям ЭМС.

# **11.3 Справочная литература**

- [1] ATS & ERS: ATS/ERS recommendations for standardized procedures for the online and offline measurement of exhaled lower respiratory nitric oxide and nasal nitric oxide. Am J Respir Crit Care Med 2005;171:912-30.
- [2] Dweik RA, Boggs PB, Erzurum SC et al.: Official ATS clinical practice guideline: interpretation of exhaled nitric oxide levels (FENO) for clinical applications. Am J Respir Crit Care Med 2011;184:602-15.

## **11.4 Лицензирование для конечных пользователей**

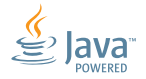

Следующие условия лицензии относятся к использованию вами устройства BOSCH *Vivatmo pro* («Продукт Bosch») с установленными программами Java, см. www.vivatmo.com.

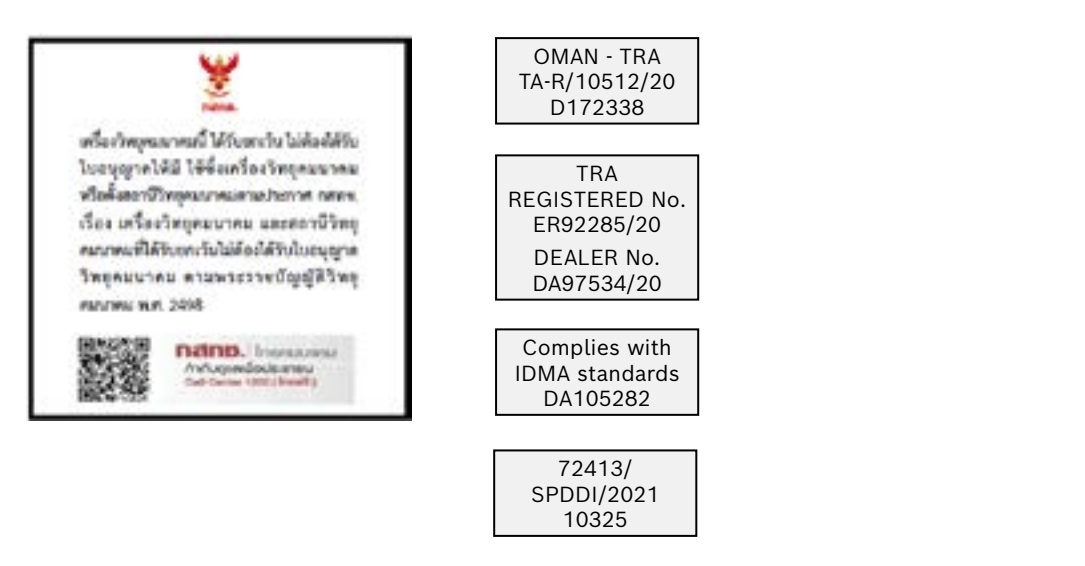

72412/ SPDDI/2021 10325

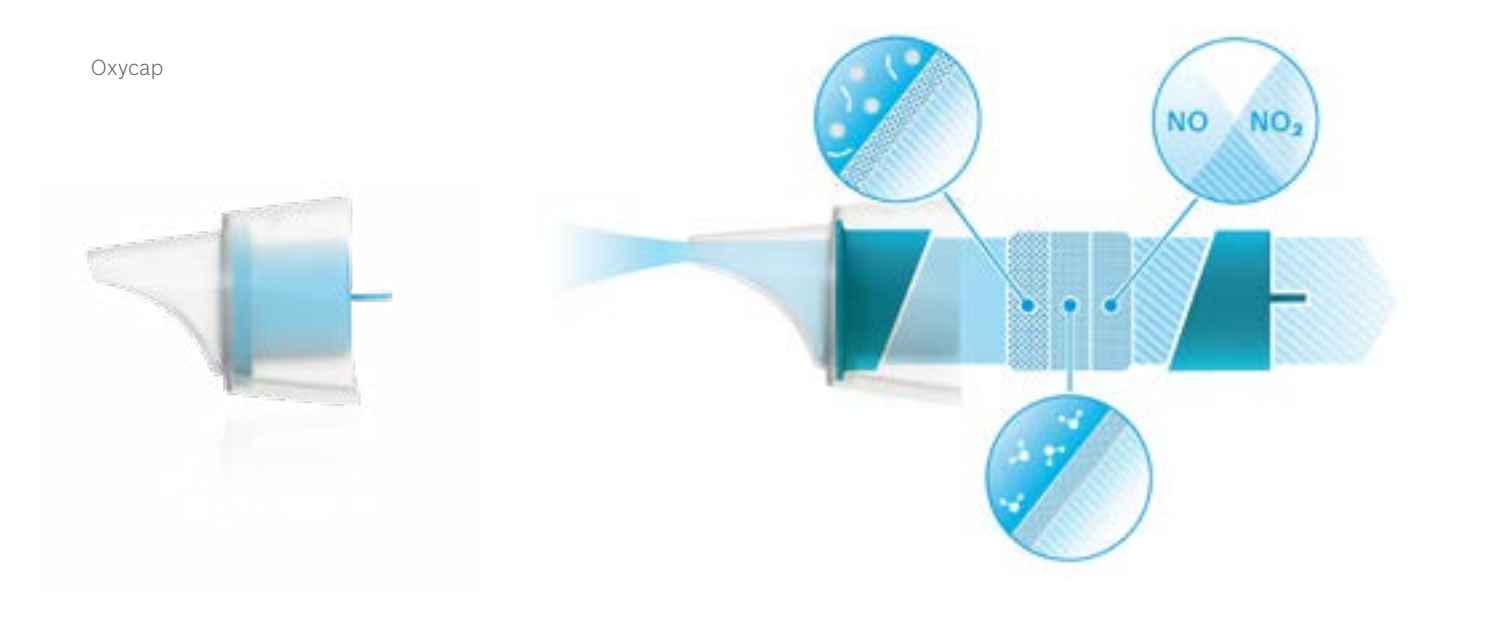

# **BOSCH**

Bosch Healthcare Solutions GmbH Stuttgarter Straße 130 71332 Waiblingen Germany

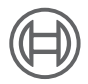

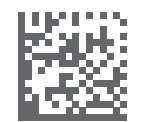

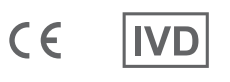

F09G100552\_02\_ru Инструкции по эксплуатации Дата последних исправлений: 2022-04-07

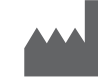

Bosch Healthcare Solutions GmbH Stuttgarter Straße 130 71332 Waiblingen, Germany